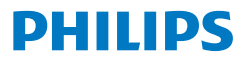

Business **Monitor** 

**5000** Series

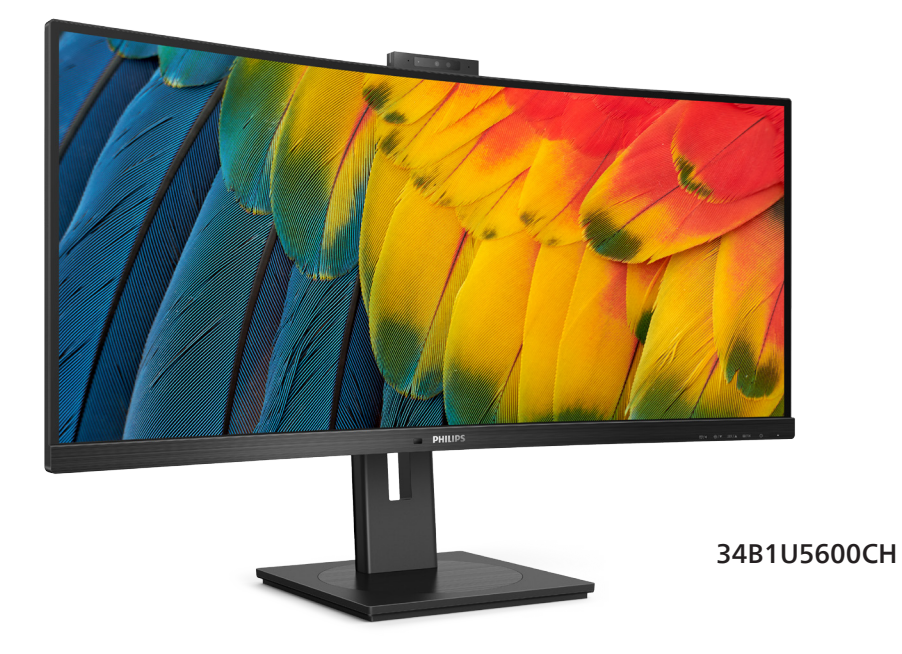

### **DA**

Brugervejledning 1<br>
Kundeservice og garanti Kundeservice og garanti af det større for den større for det større for det større for det større for det stør<br>Steilfinding og FAO Fejlfinding og FAQ 36

### **Register your product and get support at<www.philips.com/welcome>**

# Indholdsfortegnelse

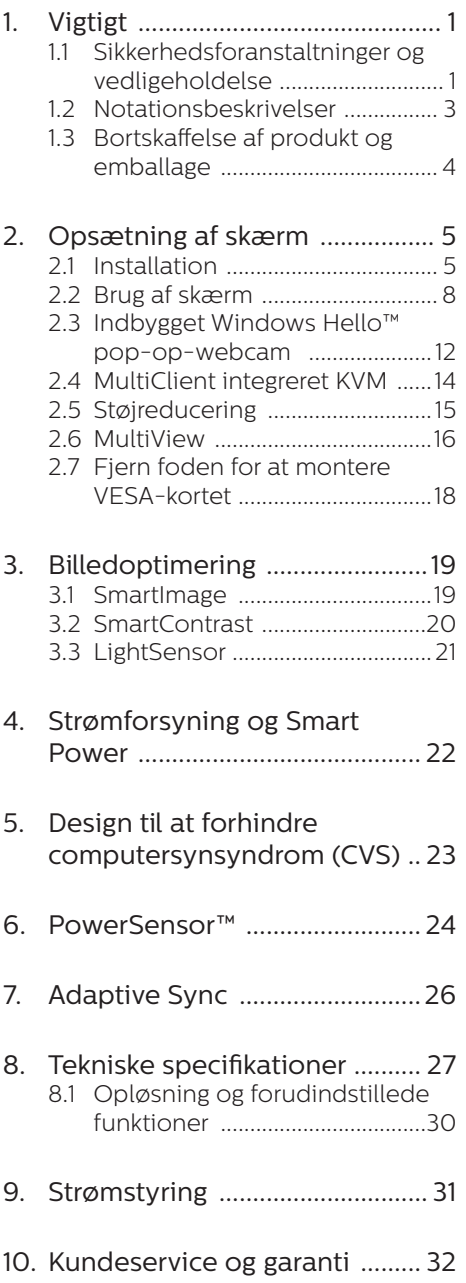

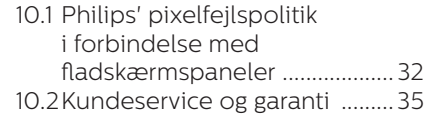

#### 11. [Fejlfinding og FAQ ...................36](#page-37-0)

- 11.1 [Fejlfinding ...................................36](#page-37-0) 11.2 [Generelle FAQ ...........................](#page-38-0) 37
- 11.3 [Multiview FAQ ..........................](#page-41-0) 40

# <span id="page-2-0"></span>1. Vigtigt

Denne elektroniske brugervejledning er beregnet til alle, der bruger Philipsskærmen. Tag den tid du behøver for at læse vejledningen, inden du bruger skærmen. Den indeholder vigtige oplysninger om bemærkninger angående brugen af din skærm.

Philips garanti dækker under forudsætning af, at produktet behandles korrekt og anvendes til det tilsigtede formål i overensstemmelse med dens brugervejledning, og ved forevisning af den originale faktura eller kvittering med angivelse af købsdatoen, forhandlerens navn samt model og produktionsnummer for produktet.

### 1.1 Sikkerhedsforanstaltninger og vedligeholdelse

### **A** Advarsler

Anvendelse af betjeningselementer, justeringer eller fremgangsmåder, der ikke er beskrevet i denne dokumentation, kan resultere i elektrisk stød, elektriske ulykker og/eller mekaniske ulykker.

Læs og følg disse vejledninger, når du tilslutter og anvender din computerskærm.

### Betjening

- Hold skærmen væk fra direkte sollys, meget kraftige lyskilder såvel som andre varmekilder. Længerevarende udsættelse for denne slags forhold kan medføre misfarvning og beskadigelse af skærmen.
- Hold skærmen væk fra olie. Olie kan beskadige skærmens plastikkabinet og annullere garantien.
- Fiern alt, der kan risikere at falde i ventilationsåbningerne eller

forhindre korrekt afkøling af skærmens' elektronik.

- Bloker ikke ventilationsåbningerne på kabinettet.
- Under placering af skærmen skal du sikre dig, at det er let at komme til strømstikket og stikkontakten.
- Hvis der slukkes for skærmen ved at fjerne strømkablet eller jævnstrømsledningen, skal du vente 6 sekunder, før du sætter strømkablet eller jævnstrømsledningen til igen for at opnå normal betjening.
- Brug altid et godkendt strømkabel. der er leveret af Philips. Hvis du mangler dit strømkabel, skal du kontakte dit lokale servicecenter. (Se venligst kontaktoplysningerne for vores servicering under Vigtige oplysninger i vejledningen.)
- Enheden skal bruges med den angivne strømforsyning. Sørg for kun at bruge skærmen med den angivne strømforsyning. Brug af en forkert spænding vil føre til funktionsfejl, og kan forårsage brand eller elektrisk stød.
- Beskyt kablet. Undgå, at trække i eller bøje strømkablet og signalkablet. Placer ikke skærmen eller andre tunge genstande på kablerne. Hvis kablerne beskadiges, kan det føre til brand eller elektrisk stød.
- Udsæt ikke skærmen for kraftige vibrationer eller stød under anvendelse.
- For at undgå potentielle skader. for eksempel at panelet skræller af rammen, skal du sikre dig, at skærmen ikke vipper mere end -5 grader nedad. Hvis den maksimale vinkel nedad på -5 graders overskrides, dækkes skader på skærmen ikke af garantien.
- Slå ikke på skærmen, og undgå at tabe den under brug eller transport.
- • USB Type-C-porten kan kun forbindes til at specificere udstyr med brandkapsling i overensstemmelse med IEC 62368-1 eller IEC 60950-1.
- Overdreven brug af skærmen kan give ubehag for øjnene. Det er bedre at tage korte, men hyppige pauser fra din arbejdsstation end længere og sjældnere pauser. Fx 5-10 minutters pause efter 50-60-minutters kontinuerlig brug af skærmen er sandsynligvis bedre end en 15 minutters pause hver anden time. Prøv at undgå at knibe øjnene til, når du bruger skærmen i længere tid ad gangen:
	- • Kig på noget i varierende afstande efter længere tids fokus på skærmen.
	- • Blink bevidst ofte, mens du arbejder.
	- • Luk og rul forsigtigt med øjnene for at slappe af.
	- • Justér din skærm til en passende højde og vinkel, alt efter din højde.
	- • Justér lysstyrke og kontrast til et passende niveau.
	- • Justér omgivelsernes belysning, så de svarer nogenlunde til skærmens lysstyrke, og undgå lysstofrør samt overflader, der reflekterer meget lys.
	- • Gå til lægen, hvis du fortsat har problemer.

#### Vedligeholdelse

Som en beskyttelse af skærmen skal du undgå at trykke kraftigt på LCD skærmen. Når du flytter din skærm, så tag fat om rammen for at løfte den. Løft ikke skærmen ved at

sætte din hånd eller fingre på LCD skærmen.

- Oliebaserede rengøringsmidler kan beskadige plastikdelene og annullere garantien.
- Tag stikket ud fra skærmen, hvis du ikke skal bruge den i en længere periode.
- Tag stikket ud at kontakten til skærmen, hvis du skal rengøre den med en let fugtet klud. Skærmen kan tørres af med en tør klud, når der er slukket for strømmen. Under alle omstændigheder, må der ikke bruges organiske opløsningsmidler til rengøring af din skærm.
- For at undgå risiko for elektrisk stød eller permanent beskadigelse af anlægget, må du ikke udsætte skærmen for støv, regn, vand eller miljøer med høj fugtighed.
- Hvis din skæm bliver våd, skal den tørres af med en tør klud så hurtigt som muligt.
- Hvis der kommer fremmed substans eller vand ind i skærmen, så sluk straks for strømmen og tag stikker ud. Fjern derefter den fremmede substans eller vandet, og send skærmen til servicecenteret.
- Skærmen må ikke bruges eller opbevares på steder, hvor den udsættes for varme, direkte sollys eller ekstrem kulde.
- For at opretholde den bedste ydelse af din skærm og for langvarig brug, bedes du bruge skærmen et sted, der er indenfor følgende temperatur- og fugtighedsområde.
	- • Temperatur: 0-40°C 32-104°F
	- Fugtighed: 20-80 % RH

#### Vigtige oplysninger vedrørende fastbrændinger/spøgelsesbilleder på skærmen

- <span id="page-4-0"></span>Sørg altid for at aktivere en pauseskærm, der bevæger sig, når skærmen efterlades uden at blive anvendt. Du skal altid bruge en pauseskærm eller et andet program, der opdaterer skærmen regelmæssigt, hvis skærmen viser statisk materiale i længere perioder. Uafbrudt visning af stille eller statiske billeder over en længere periode kan forårsage, at billedet "fastbrænding" på skærmen, dvs. de såkaldte "efterbilleder" eller "spøgelsesbilleder" på din skærm.
- • "Fastbrænding", "efterbilledet" og "spøgelsesbilledet" er velkendte fænomener inden for LCD teknologien. I de fleste tilfælde vil "fastbrænding" eller "efterbilledet" eller "spøgelsesbilledet" forsvinde gradvist, efter skærmen er blevet slukket.

#### **Advarsel**

Hvis der ikke bruges en pauseskærm eller et program, der opdaterer skærmen periodisk, kan der opstå alvorlige tilfælde af "fastbrænding" eller "efterbilledet" eller "spøgelsesbilledet", som ikke forsvinder, og som heller ikke kan repareres. Ovennævnte skader er ikke dækket af garantien.

#### Service

- Kabinettet må kun åbnes af kvalificeret servicepersonale.
- • Hvis der er behov for et dokument til reparation eller integration, så kontakt dit lokale servicecenter. (Se venligst kontaktoplysningerne for vores servicering under Vigtige oplysninger i vejledningen.)
- For oplysninger om transport, se "Tekniske specifikationer".
- • Efterlad ikke din skærm i en bil/ bagagerum under direkte sollys.

### **B** Bemærk

Kontakt en servicetekniker, hvis skærmen ikke fungerer korrekt, eller hvis du er usikker på, hvad du skal gøre, når betjeningsinstruktionerne, der er givet i denne manual, er fulgt.

### 1.2 Notationsbeskrivelser

Følgende underafsnit beskriver de notationsmæssige konventioner, der benyttes i dette dokument.

#### Bemærkninger, forholdssregler og advarsler

I hele denne vejledning kan tekstafsnit være ledsaget af et ikon, og stå med fed eller kursiv skrift. Disse afsnit indeholder bemærkninger og punkter, hvor der skal udvises forsigtighed, eller advarsler. De anvendes som følger:

### **B** Bemærk

Dette ikon angiver vigtige oplysninger og tips, hvormed du kan gøre bedre brug af computersystemet.

### **A** Forsigtig

Dette ikon angiver oplysninger om, hvordan du undgår risiko for skader på hardwaren eller tab af data.

### **A** Advarsel

Dette ikon angiver risiko for personskader, og hvordan dette undgås.

Visse advarsler kan optræde i andre formater og er eventuelt ikke ledsaget af et ikon. I sådanne tilfælde er den givne udformning af advarslen lovmæssigt obligatorisk.

### <span id="page-5-0"></span>1.3 Bortskaffelse af produkt og emballage

Elskrot WEEE (Waste Electrical and Electronic Equipment)

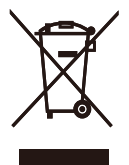

This marking on the product or on its packaging illustrates that, under European Directive 2012/19/EU governing used electrical and electronic appliances, this product may not be disposed of with normal household waste. You are responsible for disposal of this equipment through a designated waste electrical and electronic equipment collection. To determine the locations for dropping off such waste electrical and electronic, contact your local government office, the waste disposal organization that serves your household or the store at which you purchased the product.

Your new monitor contains materials that can be recycled and reused. Specialized companies can recycle your product to increase the amount of reusable materials and to minimize the amount to be disposed of.

All redundant packing material has been omitted. We have done our utmost to make the packaging easily separable into mono materials.

Please find out about the local regulations on how to dispose of your old monitor and packing from your sales representative.

#### Taking back/Recycling Information for Customers

Philips establishes technically and economically viable objectives to optimize the environmental performance of the organization's product, service and activities.

From the planning, design and production stages, Philips emphasizes the important of making products that can easily be recycled. At Philips, end-of-life management primarily entails participation in national takeback initiatives and recycling programs whenever possible, preferably in cooperation with competitors, which recycle all materials (products and related packaging material) in accordance with all Environmental Laws and taking back program with the contractor company.

Your display is manufactured with high quality materials and components which can be recycled and reused.

To learn more about our recycling program please visit:

[http://www.philips.com/a-w/about/](http://www.philips.com/a-w/about/sustainability.html) [sustainability.html](http://www.philips.com/a-w/about/sustainability.html)

# <span id="page-6-0"></span>2. Opsætning af skærm

### 2.1 Installation

### **T** Emballagens indhold

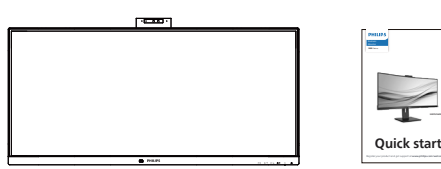

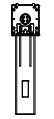

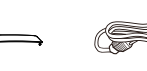

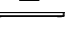

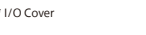

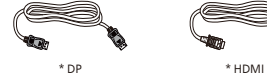

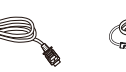

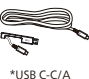

\*USB C-C \*USB C-A

### \*Afhænger af landet

### 2 Fjernelse af foden

1. For at beskytte denne skærm, og undgå at ridse eller beskadige den, skal skærmens forside holdes nedad på en blød overflade, når foden sættes på.

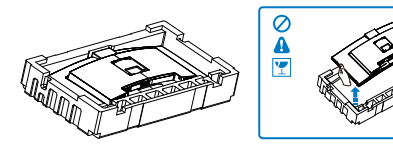

- 2. Hold foden med begge hænder.
	- (1) Sæt foden forsigtigt på stativet.
	- (2) Brug fingrene til at stramme skruen på undersiden af foden, og spænd foden ordentligt fast på søjlen.

(3) Fastgør forsigtigt foden til VESA monteringsområdet, indtil låsen låser den på plads.

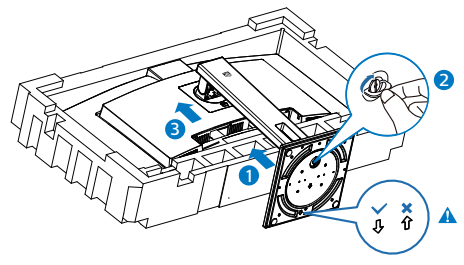

### **B** Bemærk

Sørg for, at fodens pil passer med pilen på forsiden, og spænd foden ordentligt fast på søjlen.

3. Når foden er sat på, skal du montere skærmen med begge hænder, ved at holde fast på skumplastikket på skærmen. Hefter kan du trække skumplastikket af. Når du trækker skumplastikket af, skal du undgå at klemme på skærmen, så den ikke beskadiges.

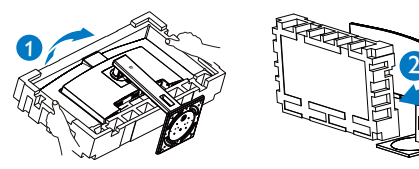

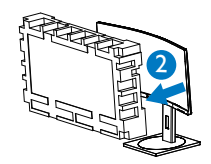

### **Advarsel**

Dette produkt er kurveformet fra fabrikken. Når du monterer/afmonterer foden skal du lægge beskyttende materiale under skærmen og undgå at trykke ned på den, for at undgå at beskadige den.

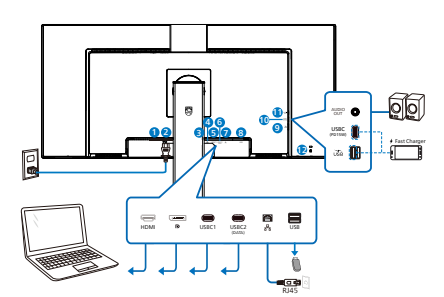

USB docking (USB C-C)

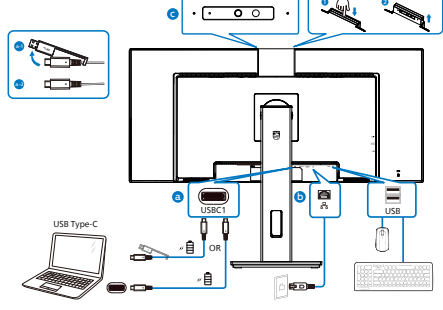

USB hub (USB A-C)

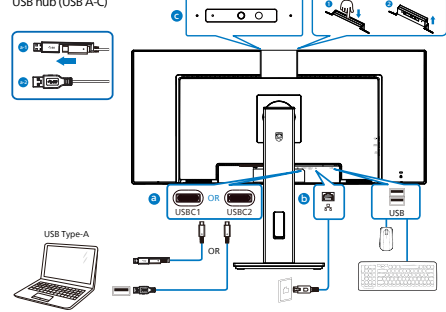

 $\bullet$   $\lambda$   $\bullet$ 

- **1** Tænd/Sluk knap
- **2** AC strømindgang
- **3** HDMI indgang
- **4** DisplayPort indgang
- **5** USBC1

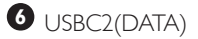

- **7** RJ-45 indgang
- **8** USB-nedadgående port
- **9** USB-nedadgående port/USB-hurtigoplader
- **10** USBC(PD 15W)
- $1$  Lyd udgang
- **12** Kensington anti-tyverisikring

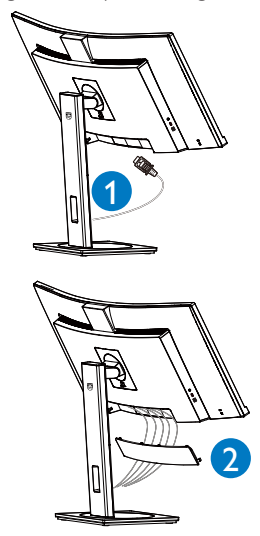

#### Tilslutning til pc

- 1. Sæt strømkablet ordenligt i stikket på bagsiden af skærmen.
- 2. Sluk for computeren og tag netledningen ud af stikket.
- 3. Slut skærmens signalkabel til videostikket på bagsiden af din computer.
- 4. Sæt computerens og skærmens strømledning i en stikkontakt i nærheden.
- 5. Efter tilslutning af kablerne, skal du putte I/O-dækslet ind i rillerne bag på skærmen indtil det låses på plads.
- 6. Tænd computer og skærm. Hvis skærmen viser et billede, er installationen udført korrekt.
- 7. Fjern gummiproppen, når du bruger USBC2(DATA).

#### **4** Installation af USB C-driveren til RJ45

Inden USB C-dockingskærmen tages i brug, bedes du sørge for at installere USB C-driveren.

Du kan finde "LAN Drivers" på cd, hvis denne følger med. Eller du kan gå på Philips hjemmeside, hvor du kan downloade driveren.

Følg venligst trinene for installationen:

- 1. Installer LAN-driveren, der passer til dit system.
- 2. Dobbeltklik på driveren for at installere den, og følg derefter instruktionerne i Windows for at fortsætte med installationen.
- 3. Der står "success" (færdig), når installationen er færdig.
- 4. Din computer skal genstartes, når installationen er færdig.
- 5. Du kan nu se "Realtek USB Ethernet Network Adapter" på listen over installerede programmer.
- 6. Ve anbefaler, at du regelmæssigt bruger ovenstående weblink til, at se om du har den nyeste driver.

#### **B** Bemærk

Kontakt venligst Philips kundeservice, hvis du skal bruge værktøjet til kloning af Mac-adresser.

#### **5** USB-hub

For at være i overensstemmelse med internationale energistandarder, slås USBhubben/portene på denne skærm fra under standby, samt når skærmen er slukket.

I disse tilfælde virker forbundne USB-enheder ikke.

Hvis USB-funktionen hele tiden skal være tændt, skal du åbne skærmmenuen, og vælge "USBstandbyfunktion", og slå denne til. Hvis din skærm nulstilles til fabriksindstillingerne, skal du sørge for at sætte "USB-standby" på "TIL" i skærmmenuen.

#### **6** USB- opladning

Denne skærm er udstyret med USB-porte med standard udgangseffekt, og nogle af dem er udstyret med en USB-opladningsfunktion (kan kendes på strømikonet (SR). Disse porte kan fx bruges til, at oplade din smarttelefon, eller strømforsyne din eksterne harddiske. Skærmen skal være tændt, før denne funktion virker.

Nogle skærme fra Philips oplader eller strømforsyner muligvis ikke din enhed, hvis skærmen går i dvale/standby tilstand (den hvide lysindikator blinker). I dette tilfælde, skal du åbne skærmmenuen, og vælg "USB Standby Mode". Slå derefter funktionen "Til" (standardindstillingen er "Fra"). Herefter holdes USB-strøm- og opladningsfunktionerne aktive, også når skærmen går i dvale/standby.

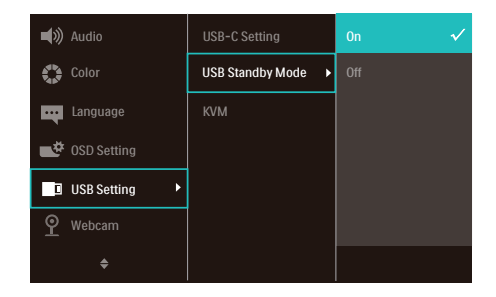

### <span id="page-9-0"></span>**B** Bemærk

Hvis skærmen slukkes på selve tænd/slukknappen, slukkes alle USB-portene også.

### Advarsel:

Trådløse USB 2.4Ghz-enheder, såsom trådløse mus, tastaturer og hovedtelefoner, kan forstyrre andre enheder. Ved USB 3.2 eller nyere version, kan enheder med højhastighedssignaler føre til nedsat effektivitet af radiotransmissionen. Hvis dette sker, kan du prøve følgende metoder for at reducere forstyrrelserne.

- Forsøg at holde USB 2.0-modtagere væk fra USB 3.2-porte eller nyere versioner af disse forbindelsesporte.
- Brug et standard USB-forlængelseskabel eller en USB-hub til at forlænge afsstanden mellem din trådløse modtager og USB 3.2-porte eller nyere versioner af disse forbindelsesporte.

### 2.2 Brug af skærm

Beskrivelse af betjeningsknapperne

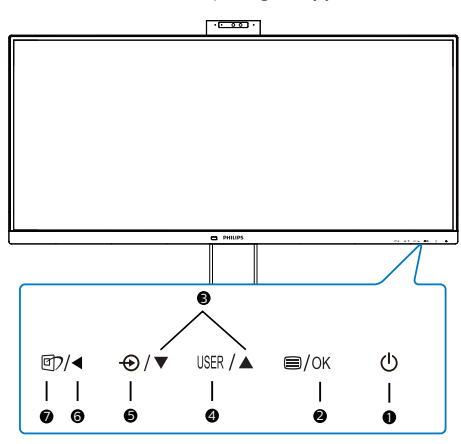

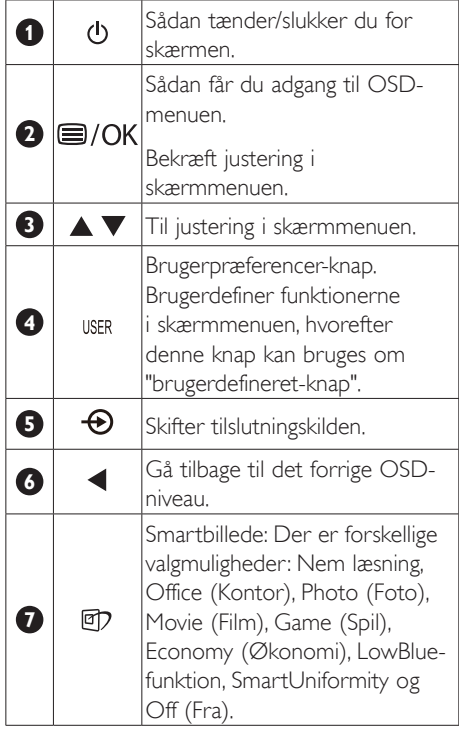

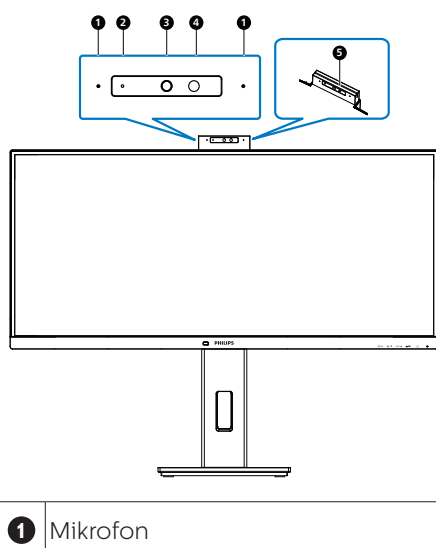

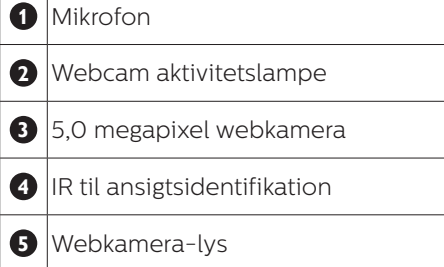

#### **3** Brugerdefiner din egen "USER (BRUGER)" knap

Denne genvejstast giver dig mulighed for at opsætte din egen favorit-knap.

1. Tryk på  $\blacksquare$  knappen på frontpanelet, for at åbne skærmmenuen.

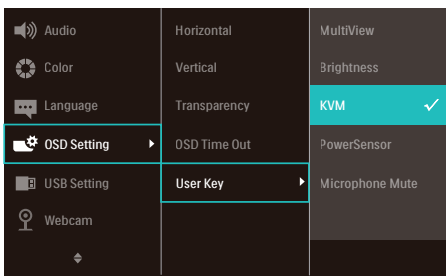

- 2. Brug ▲ og ▼ knapperne til at vælge [OSD Settings] (skærmmenuindstillinger) i hovedmenuen, og tryk herefter på OK knappen.
- 3. Brug ▲ og ▼ knapperne til at vælge [User Key] (bruger), og tryk herefter på OK knappen.
- 4. Brug ▲ og ▼ knapperne til at vælge den ønskede funktion.
- 5. Tryk på OK knappen for, at bekræfte dit valg.

Du kan nu trykke på genvejstasten direkte på frontpanelet. Det er kun din forudvalgte funktion, som vises til hurtigadgang.

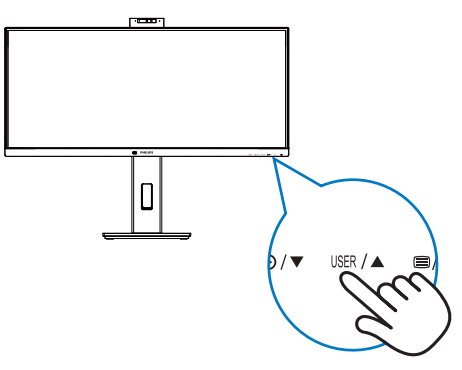

### **4** Beskrivelse af OSD-skærm

### Hvad er OSD (On-Screen Display)?

On-Screen Display (OSD) er en funktion på alle Philips LCD-skærme. Det giver slutbrugeren mulighed for at justere skærmens ydeevne eller vælge funktioner direkte via et instruktionsvindue på skærmen. Et brugervenligt skærmvisningsinterface vises som nedenfor:

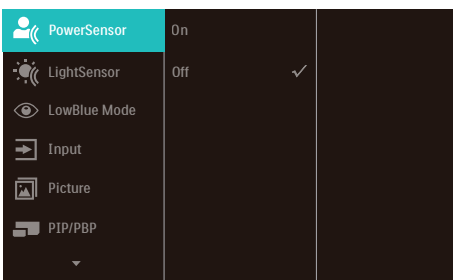

#### Grundlæggende og enkle anvisninger til kontrolknapperne

I ovennævnte OSD kan du trykke på knapperne  $\blacktriangledown$   $\blacktriangle$  på skærmens frontpanel for at flytte markøren og trykke på knappen OK for at bekræfte valget eller ændringen.

#### OSD-menuen

Nedenstående er en generel oversigt over strukturen i OSD-displayet. Du kan anvende den som opslag, når du senere skal orientere dig i de forskellige justeringer.

### **B** Bemærkning

Denne skærm er udstyret med "DPS" til strømbesparelse. Standardindstillingen er "Til". Dette dæmper skærmens lysstyrke en smule. For optimal lysstyrke, skal du åbne skærmmenuen, og indstille "DPS" til "Fra".

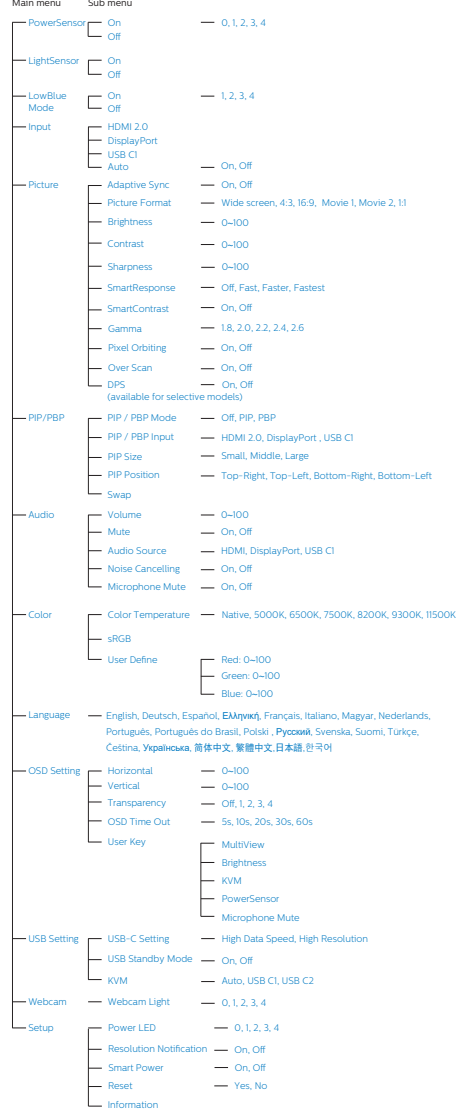

### **5** Meddelelse om opløsning

Denne skærm er designet til optimal ydeevne i sin oprindelige opløsning, dvs. 3440x1440. Når skærmen tændes med en anden opløsning, vises en advarsel på skærmen: Brug 3440x1440 for at opnå de bedste resultater.

Advarslen vedrørende den naturlige opløsning kan deaktiveres under Setup (Installation) i OSD (skærmmenuen).

#### $\bigwedge$  Advarsel:

- 1. USB-hubbens standardindstilling på USB C-indgangen til denne skærm er "High Data Speed". Den maksimale understøttede opløsning afhænger af dit grafiskkort. Hvis din pc ikke understøtter HBR3, skal du vælge High Resolution i USB-indstillingen, hvorefter den maksimale understøttede opløsning bliver 3440 x 1440 på 120 Hz. Tryk på  $\blacksquare$  knappen > USBindstilling > USB > High Resolution
- 2. Hvis din Ethernet-forbindelse virker langsom, skal du åbne skærmmenuen og vælg High Data Speed, som understøtter LANhastigheder op til 1G.

### **6** Fysisk funktion

Vip

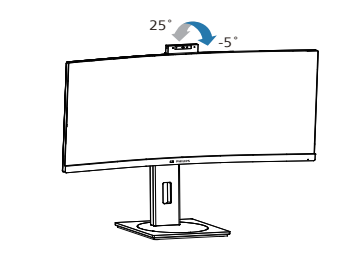

Drej

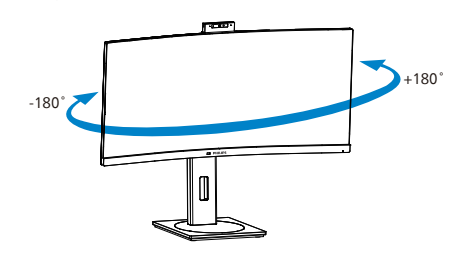

### **Høideiustering**

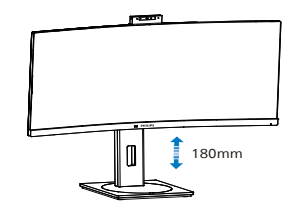

### **A** Advarsel

- For at undgå potentielle skærmskader, or eksempel at panelet skræller af, skal du sikre dig, at skærmen ikke vipper mere end -5 grader nedad.
- Tryk ikke på skærmen, når den vinkels justeres. Tag kun fat i kanten.

### <span id="page-13-0"></span>2.3 Indbygget Windows Hello<sup>™</sup> pop-op-webcam

### **1** Hvad er dette?

Philips' innovative og sikre webcam kommer ud, når du skal bruge det, og går sikkert tilbage ind i skærmen, når du er færdig med at bruge det. Dette webcam er også udstyret med avancerede sensorer ansigtsgenkendelse i Windows Hello, som logger din på dine Windowsenheder på under 2 sekunder. 3 gange hurtigere end ved brug af en adgangskode.

#### **2** Sådan aktiveres dette pop-opwebcam i Windows Hello™

Philips-skærme med et Windows Hellowebcam kan aktiveres ved at forbinde et USB-kabel fra din pc til " USB C1" porten eller " USB C2" porten på denne skærm. Herefter skal du vælg et punkt i afsnittet "KVM" i skærmmenuen. Nu er dit webcam med Windows Hello klar til brug så længe Windows Hello er indstillet korrekt i Windows10. Indstillingerne kan findes på Windows officielle hjemmeside: https://support. microsoft.com/help/4028017/windowslearn-about-windows-hello-and-setit-up

Bemærk venligst, at du skal have Windows 10 for at kunne bruge Windows Hello: Ansigtsgenkendelse. Dette webcam virker i Windows 10 og Mac OS, men uden ansigtsgenkendelsen. I Windows7 skal du bruge driveren til at aktivere dette webcam.

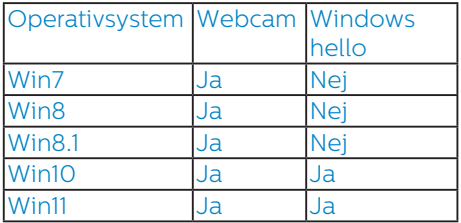

#### Følg venligst trinene for denne indstilling:

1. Tryk på det indbyggede webcam oven på denne skærm og vend det fremad.

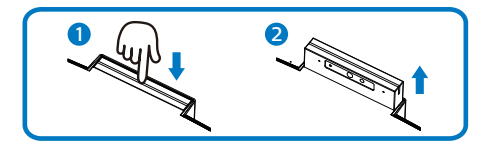

2. Forbind USB-kablet fra din pc til "USB C1" eller "USB C2" porten på denne skærm

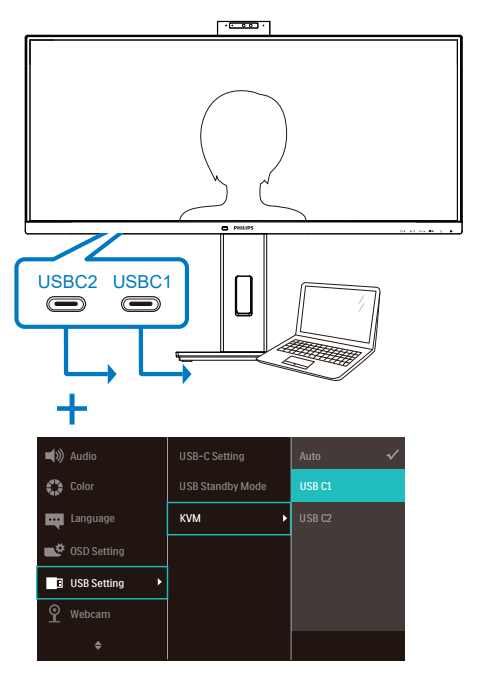

- 3. Indstilling af Windows Hello i Windows 10
	- a. Klik på accounts (konti) i indstillingsappen.

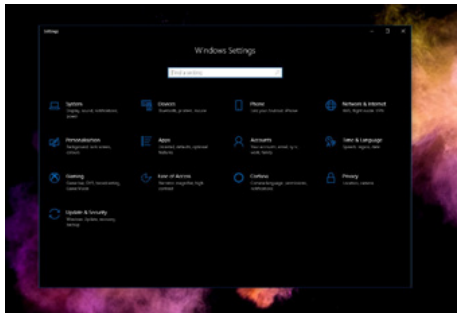

- b. Klik på sign-in options (logindmuligheder) på sidelinjen.
- c. Du skal oprette en pinkode inden du kan bruge Windows Hello. Når du har gjort dette, låses indstillingerne til Hello op.

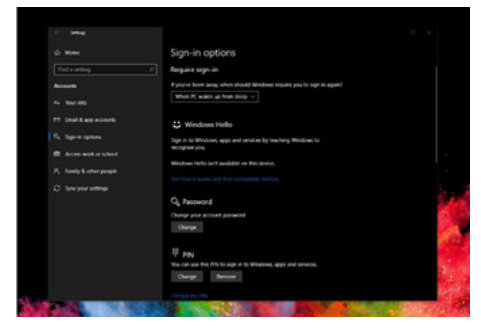

d. Du kan nu se, hvilke indstillinger du kan bruge til at konfigurere Windows Hello.

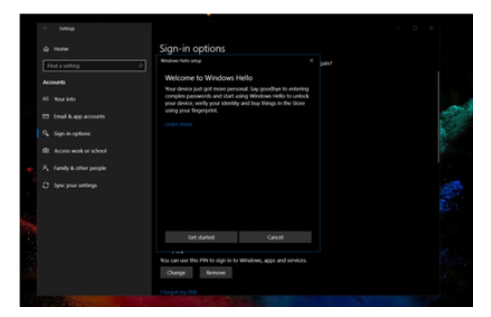

e. Klik på "Get started." (Kom godt i gang). Indstillingen er færdig.

4. Hvis du forbinder USB-kablet fra "USB C1 " porten på denne skærm, skal du åbne skærmmenuen og vælge "USB C1" under "KVM".

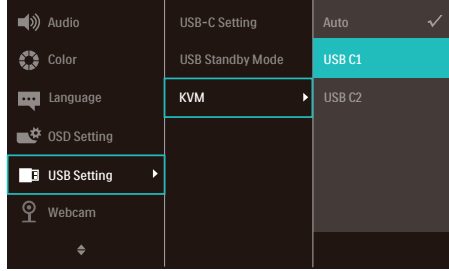

#### Bemærk

- 1. Du skal altid gå til Windows officielle hjemmeside for at få de nyeste oplysninger. Oplysningerne i EDFU kan ændres uden varsel.
- 2. Der er forskellige spændinger i forskellige regioner, hvilket kan give en bølgeeffekt på billedet, når dette webcam bruges. Sørg for, at spændingsindstillingen passer med spændingen i dit område.
- 3. Denne skærm er udstyret med et lys til webkameraet, der lyser når webkameraet er i brug. Lyset har er fire lysstyrkeindstillinger, 0 = SLUKKET til 4 = HØJ, standard 1. Lysets lysstyrke kan indstilles ved, at trykke på skærmmenu-knappen  $\blacksquare$  for at åbne skærmmenuen hvorefter du skal gå til Webkamera > Webkamera-lys.
- 4. Webkameraets mikrofon kan slås fra og til i programmerne, som Team og Skype.

<span id="page-15-0"></span>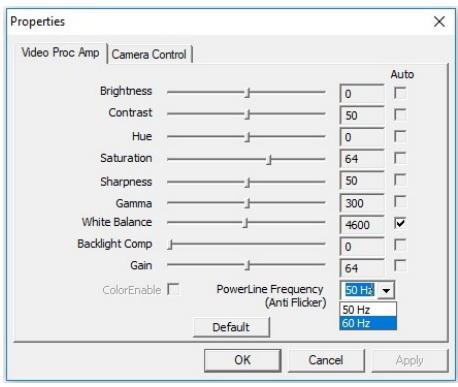

## 2.4 MultiClient integreret KVM

### **1** Hvad er dette?

Med MultiClient integreret KVMknappen kan du styre to separate pc'er med et skærmtastatur og mus. Der er også en knap, der giver dig mulighed for hurtigt at skifte mellem kilderne.

#### **2** Sådan aktiveres MultiClient integreret KVM

Med den indbyggede MultiClient integreret KVM, kan denne Philipsskærm hurtigt skifte mellem eksterne enheder via indstillingerne i skærmmenuen.

Brug USBC og HDMI eller DP som indgang, og brug derefter USB C som USB-upstream.

#### Følg venligst trinene for disse indstillinger:

1. Forbind USB-upstreamkablet fra dine to enheder til "USBC1" og "USBC2" portene på denne skærm på samme tid.

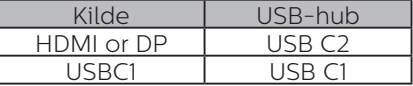

2. Forbind de eksterne enheder til USB-downstreamporten på denne skærm.

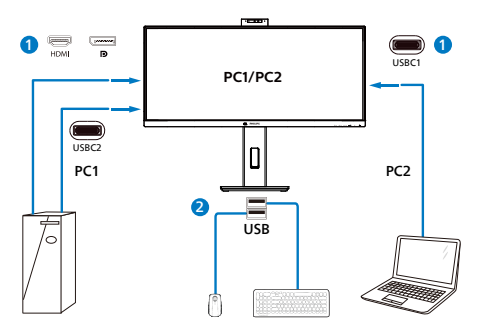

3. Åbn skærmmenuen. Gå til KVMpunktet og vælg "Auto", "USB C1" eller "USB C2" for at skifte mellem styring af enhederne. Du skal blot gentage dette trin for at skifte styresystemet med et par eksterne enheder.

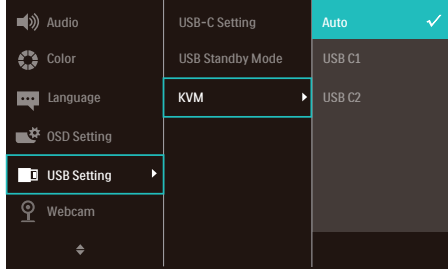

Brug DP og HDMI som indgang, og brug derefter USB C som USB-upstream.

#### Følg venligst trinene for disse indstillinger:

1. Forbind USB-upstreamkablet fra dine to enheder til "USB C1" og "USB C2" portene på denne skærm på samme tid.

PC1: USB C2 som upstream og HDMI- eller DP-kabel til video- og lydoverførsel.

PC2: USB C1 som upstream (USB C-A) og DP eller HDMI til video- og lydoverførsel.

<span id="page-16-0"></span>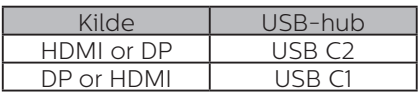

2. Forbind de eksterne enheder til USB-downstreamporten på denne skærm.

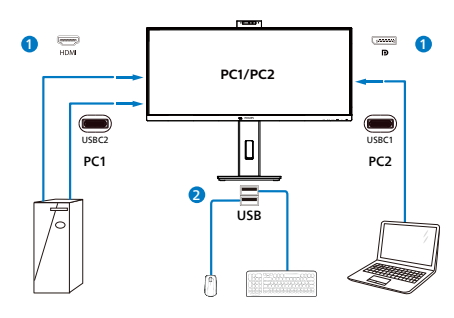

3. Åbn skærmmenuen. Gå til KVMpunktet og vælg "Auto", "USB C1" eller "USB C2" for at skifte mellem styring af enhederne. Du skal blot gentage dette trin for at skifte styresystemet med et par eksterne enheder.

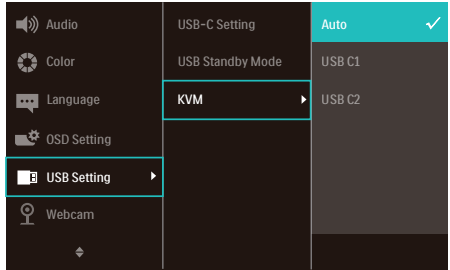

#### Bemærk

Det er også muligt at bruge "MultiClient integreret KVM" på PBP-funktionen. Når du aktivere PBP, er det muligt at se to forskellige kilder side om side på skærmen "MultiClient integreret KVM" forbedrer styringen ved at bruge et par eksterne enheder til styring i de to systemer via indstillingerne i skærmmenuen. Følg trin 3 som beskrevet ovenfor.

## 2.5 Støjreducering

Denne skærm har støjreducerende funktionalitet. Når den er tilsluttet via USBC1/USBC2 under videokonferencer, filtrerer skærmen automatisk for menneskelige lyde. Denne funktion kan slås fra i skærmmenuen under Støjreduktion (standard=TIL).

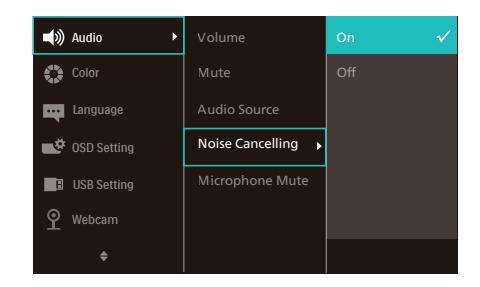

### Bemærk

Hvis flere enheder er tilsluttet skærmen, kan begge afspille gennem højttaleren på samme tid. Det anbefales at deaktivere lydoutputtet på den ikkeprimære enhed.

### <span id="page-17-0"></span>2.6 MultiView

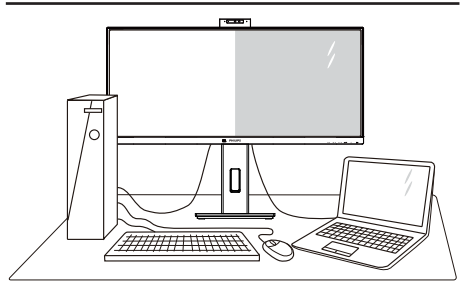

#### **1** Hvad er dette?

Multiview giver mulighed for dobbelt tilslutning og visning, så du har mulighed for at arbejde med flere enheder side om side, såsom en pc og en notebook, hvilket gør det nemmere at multitaske.

#### **2** Hvorfor behøver jeg det?

På Philips MultiView skærmen kan du, med dens meget høje skærmopløsning, opleve en verden af tilslutningsmuligheder på en behagelig måde, både i hjemmet og på kontoret. På denne skærm kan du nemt bruge flere indholdskilder på ét og samme sted. For eksempel: Du vil måske gerne holde øje med nyhederne på din live videofeed med lyd i det lille vindue, samtidig med du arbejder på din seneste blog, eller du vil måske redigere en Excel-fil på din Ultrabook, mens du samtidig er logget på et sikret intranet fra firmaet, så du kan hente et par filer fra dit skrivebord.

#### **3** Sådan aktiverer du MultiView via skærmmenuen.

1. Tryk på  $\blacksquare$  knappen på frontpanelet, for at åbne skærmmenuen.

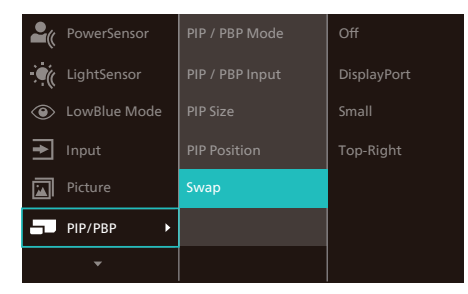

- 2. Brug ▲ og ▼ knappen til at vælge [PIP / PBP] i hovedmenuen, og tryk herefter på OK knappen.
- 3. Brug ▲ og ▼ knapperne til at vælge [PIP / PBP], og tryk herefter på OK knappen.
- 4. Brug ▲ og ▼ knappen til at vælge [PIP] eller [PBP].
- 5. Du kan nu gå tilbage og indstille [PIP / PBP Input (PIP / PBP-indgang)], [PIP Size (PIPstørrelse)], [PIP Position (PIP-placering)] eller [Swap (Byt om)].
- 6. Tryk på  $OK$  knappen for, at bekræfte dit valg.
- **4** MultiView i skærmmenuen
- PIP / PBP Mode (PIP / PBP-tilstand): MultiView har to funktioner: [PIP] og [PBP].

#### [PIP]: Billede i billede

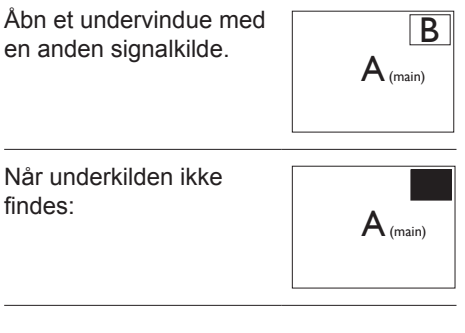

#### [PBP]: Billede om billede

Åbn et undervindue side om side med en anden signalkilde.

 $\mathsf{A}_{\scriptscriptstyle{\mathsf{(main)}}}$  B

Når underkilden ikke findes:  $\mathbf{A}_{(main)}$ 

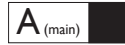

#### Bemærk

Den sorte bjælke vises foroven og forneden på skærmen for det korrekte billedforhold, når enheden står på PBP-indstillingen. Hvis du gerne vil se en fuld skærm side om side, skal du indstille opløsningen på dine enheder. Herefter

kan du se skærmene fra to kildeenheder side om side, uden sorte striber. Bemærk, analog signaler understøtter ikke fuld skærm på PBPindstillingen.

PIP / PBP Input (PIP / PBP-indgang): Som kilde til underskærmen, kan du vælge mellem fem forskellige videoindgange. [**HDMI 2.0**], [DisplayPort] og [**USB C1**].

På oversigten nedenfor kan du se hovedog undervinduets kompatibilitet.

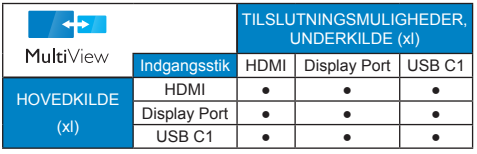

PIP Size (Størrelse på PIP): Når PIPfunktionen bruges, har du mulighed for at vælge mellem tre størrelser på undervinduet. [Small (lille)], [Middle (mellem)], [Large (stor)].

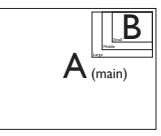

PIP Position (Placering af PIP): Når PIPfunktionen bruges, har du mulighed for at vælge mellem fire steder, hvor vinduet skal være.

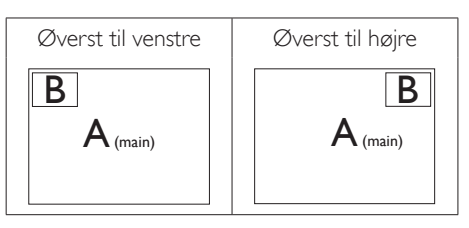

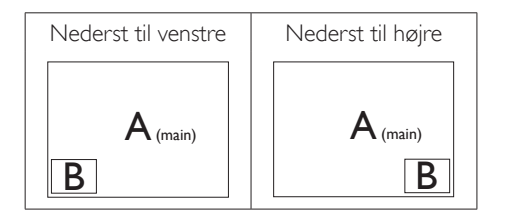

Swap (Byt om): Hoved- og underbilledet byttes om på skærmen.

### Byt om på kilde A og B i [PIP]:

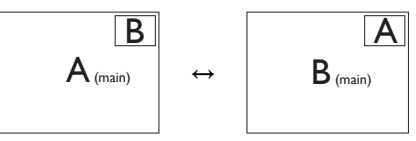

Byt om på kilde A og B i [PBP]:

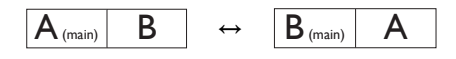

Off (Fra): Afbryd MultiView-funktionen.

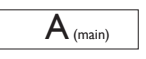

### **B** Bemærk

Hvis du ønsker at bruge Swap (Byt om) funktionen, byttes videoen og dens lydkilde også om.

### <span id="page-19-0"></span>2.7 Fjern foden for at montere VESAkortet

Inden du begynder at adskille skærmens fod, skal du følge vejledningerne nedenfor for at undgå mulig beskadigelse eller personskade.

1. Anbring skærmen med forsiden nedad på en blød overflade. Pas på ikke at ridse eller beskadige skærmen.

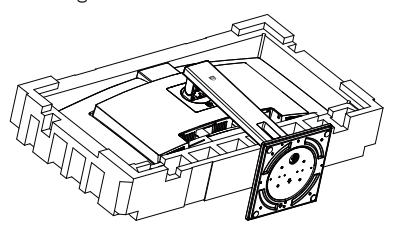

2. Mens du trykker på udløsersknappen, skal du vippe stander og skubbe den ud.

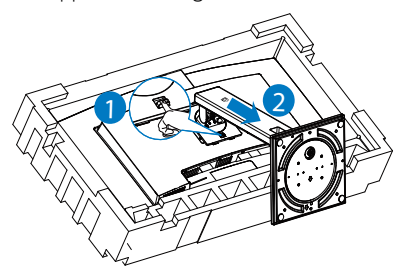

### **B** Bemærk

Denne skærm er beregnet til brug med et VESA-kompatibelt ophæng på 100mm x 100mm. VESA monteringsskrue M4. Kontakt altid producenten vedrørende montering af vægophænget.

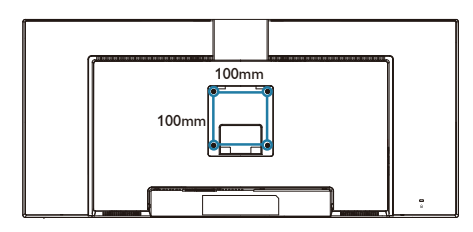

### <sup>1</sup> Advarsel

Dette produkt er kurveformet fra fabrikken. Når du monterer/afmonterer foden skal du lægge beskyttende materiale under skærmen og undgå at trykke ned på den, for at undgå at beskadige den.

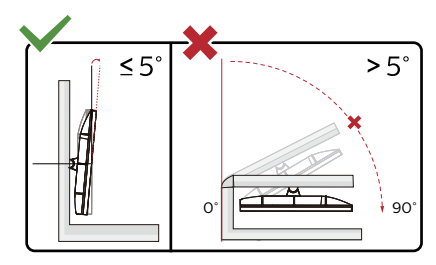

\*Skærmdesignet kan være anderledes end det på billedet.

### **A** Advarsel

- For at undgå potentielle skærmskader, or eksempel at panelet skræller af, skal du sikre dig, at skærmen ikke vipper mere end -5 grader nedad.
- Tryk ikke på skærmen, når den vinkels justeres. Tag kun fat i kanten.

# <span id="page-20-0"></span>3. Billedoptimering

### 3.1 SmartImage

#### **H** Hvad er dette?

SmartImage er forudindstillede indstillinger, der optimerer skærmen i henhold til indholdet, og som indstiller den dynamiske lysstyrke, kontrast, farve og skarphed i realtid. Uanset om du arbejder med tekstprogrammer, ser billeder eller ser video, så giver Philips SmartImage den optimale skærmydelse.

### 2 Hvorfor behøver jeg det?

Du vil have en skærm, der giver optimeret visning af alle dine foretrukne typer indhold. SmartImage-software justerer lysstyrke, kontrast, farve og skarphed dynamisk i realtid for at øge din skærmvisningsoplevelse.

#### **3** Hvordan virker det?

SmartImage er en eksklusiv, førende Philipsteknologi, som analyserer indholdet på skærmen. Ud fra det valgte scenarie forbedrer SmartImage dynamiske billeders og videoers kontrast, farvemæthed og skarphed for at forbedre det viste billede - alt i realtid og blot med et tryk på en knap.

#### 4 Hvordan aktiveres SmartImage?

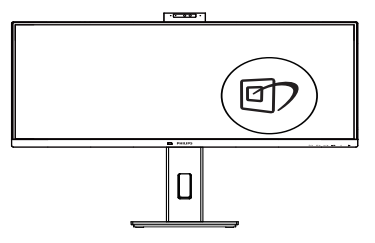

- 1. Tryk på  $\mathbb{D}$  for at starte SmartImage på skærmen.
- 2. Fortsæt med at trykke på  $\nabla$  for at skifte mellem Nem læsning, Office (Kontor), Photo (Foto), Movie (Film), Game

(Spil), Economy (Økonomi), LowBlue, SmartUniformity og Off (Fra).

3. SmartImage ses på skærmen i fem sekunder, men du kan også trykke på "OK" for at bekræfte.

Der er forskellige valgmuligheder: Nem læsning, Office (Kontor), Photo (Foto), Movie (Film), Game (Spil), Economy (Økonomi), LowBlue, SmartUniformity og Off (Fra).

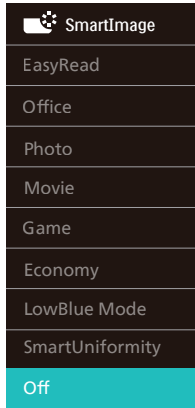

- EasyRead (Nem læsning): Hiælper med at forbedre læsning af tekst, baseret på programmer som PDF e-bøger. Ved brug af en speciel algoritme, der øger kontrasten og kantskarpheden i tekstindholdet, optimeres skærmen til stress-fri læsning ved at justere lysstyrken, kontrasten og farvetemperaturen på skærmen.
- Office (Kontor): Forbedrer teksten og dæmper lysstyrken for, at øge læsbarheden og nedsætte anstrengelsen af øjnene. Denne funktion øger læsbarheden og produktiviteten, når der arbejdes med regneark, PDF filer, skannede artikler og andre generelle kontorprogrammer.
- Photo (Foto): Denne funktion kombinerer farvemætheden, den dynamiske kontrast og skarphed for at vise billeder og lignende klart og i levende farver - alt uden synlige fejl på det skannet billede og blegnede farver.
- <span id="page-21-0"></span>Movie (Film): Viser hver detalje i videoernes mørkere områder med øget luminans, dyb farvemæthed, dynamisk kontrast og ekstra skarphed, og uden farveudvaskning i de lysere områder hvilket giver dynamiske, naturlige værdier med henblik på den ultimative videovisning.
- Game (Spil): Aktivér overdrive-kredsløbet for at få den bedste reaktionstid, reducere skæve kanter på genstande, der bevæger sig hurtigt på skærmen, forbedre kontrastforholdet mellem lyse og mørke områder. Denne funktion giver brugeren den bedste spilleoplevelse.
- Economy (Økonomi): Med denne funktion indstilles lysstyrken og kontrasten, ligesom baggrundslyset finjusteres for at opnå det rette billede til hverdagens kontorprogrammer. Med nedsat strømforbrug.
- LowBlue-Mode (LowBlue-funktion): LowBlue-funktionen er beregnet til at belaste øjnene mindre. Undersøgelser har vist, at ligesom ultraviolette stråler kan forårsage øjenskader, kan blå lysstråler i kortbølger fra LED-skærme med tiden forårsage øjenskader og påvirke synet. Philips LowBlue-funktionen er udviklet for dit velvære, og den bruger en smart softwareteknologi til at reducere skadelige kortbølget blåt lys.
- SmartUniformity: Variationer i lysstyrke og farve på forskellige dele af en skærm er et almindeligt fænomen blandt LCD-skærme. Typisk ensartethed er målt til ca. 75-80 %. Ved aktivering af Philips SmartUniformityfunktionen forøges skærmens ensartethed til over 95 %. Dette giver mere konstante og ægte billeder.
- Off (Fra): Ingen optimering med SmartImage.

#### Bemærk

Philips LowBlue-funktion. Indstilling 2 er i overensstemmelse med TUV Low Blue Lightcertificering. Denne funktion kan bruges ved at trykke på genvejstasten [7], og tryk derefter på tasten, for at vælge LowBlue-funktionen. Se hvordan SmartImage vælges i trinene ovenfor.

### 3.2 SmartContrast

#### **H** Hvad er dette?

Unik teknologi, der dynamisk analyserer det viste indhold, og automatisk optimerer skærmens kontrastforhold til maksimal visuel klarhed. Den øger baggrundsbelysningen og giver et klarere, friskere og lysere billede eller dæmper baggrundsbelysningen med henblik på en tydelig visning af billeder på en mørk baggrund.

#### 2 Hvorfor behøver jeg det?

Du ønsker den allerbedste visuelle klarhed og visning på enhvert indhold. SmartContrast styrer den dynamiske kontrast og indstiller baggrundslyset, så det giver klare, friske og lyse spilog videobilleder, samt viser en tydelig, læsbar tekst ved kontorarbejde. Ved at nedsætte skærmens strømforbrug, sparer du energiomkostninger og forlænger skærmens levetid.

#### **B** Hvordan virker det?

Når du aktiverer SmartContrast, analyseres det viste indhold i realtid, og farver og baggrundslysets intensitet indstilles. Denne funktion forbedrer den dynamiske kontrast og giver således en bedre underholdningsoplevelse, når du ser videoer eller spiller spil.

### <span id="page-22-0"></span>3.3 LightSensor

### **H** Hvad er dette?

Light Sensor optimerer billedkvaliteten på en unik og intelligent måde, ved at måle og analysere indgangssignalet, så det automatisk justeres til billedkvalitetsindstillingerne. Light Sensor bruger en sensor til at justere lysstyrken i henhold til lysforholdene i lokalet.

### 2 Sådan slår du LightSensor til?

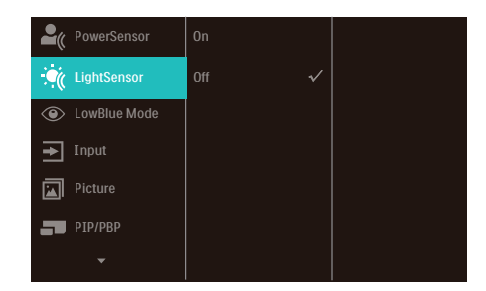

- 1. Tryk på knappen  $\blacksquare$  på frontpanelet, for at åbne skærmmenuen.
- 2. Brug knapperne  $\triangle$  og  $\nabla$  til, at vælge hovedmenuen [LightSensor], og tryk derefter på OK.
- 3. Brug knapperne ▲ og ▼ til at slå LightSensor til og fra.

# <span id="page-23-0"></span>4. Strømforsyning og Smart Power

Denne skærm kan strømforsyne din kompatible enhed med op til 96 watt strøm.

### **1** Hvad er dette?

Smart Power er en eksklusiv Philipsteknologi, der giver fleksible strømforsyningsmuligheder til forskellige enheder. Dette er nyttigt til genopladning af højtydende bærbare computere med kun et kabel.

Med Smart Power kan skærmen forsyne op til 96 W strøm gennem USBC1 porten, sammenlignet med standarden på 65 W.

For at undgå beskadigelse af enheden, er Smart Power udstyret med beskyttelsesfunktioner, for at begrænse strømforbruget.

### **2** Sådan slår du Smart Power til

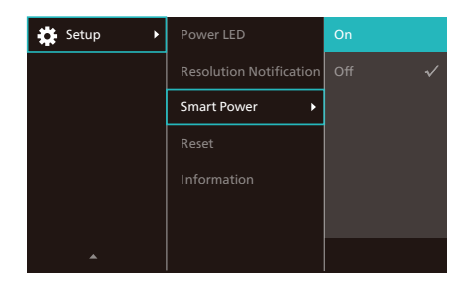

- 1. Tryk på højre knap for at gå til skærmmenuen.
- 2. Tryk på knapperne op eller ned for, at vælge hovedmenuen [Opsætning], og tryk derefter på højre knap for at bekræfte valget.
- 3. Brug op- og ned-knappen til, at slå [Smartstrøm] til og fra.
- **3** Strøm via USBC1-port
- 1. Tilslut enheden til USBC1-porten.
- 2. Slå [Smart Power] til.
- 3. Hvis [Smart Power] er slået til, og USBC1 bruges til strømforsyning, afhænger den maksimale strømforsyning af skærmens lysstyrke. Lysstyrken kan justeres manuelt, for at øge strømforsyningen fra denne skærm.

#### Der er 3 strømforsyningsniveauer:

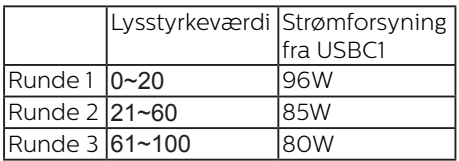

#### Bemærk

- Hvis [Smart Power] er slået til, og DFP (Downstream Facing Port) bruger mere end 15 W, kan USBC1 porten kun forsyne op til 65 W.
- Hvis [Smart Power] er slået fra, kan USBC1-porten kun forsyne op til 65 W.
- PowerSensor og LightSensor kan ikke slås til, når Smart Power er slået til.

# <span id="page-24-0"></span>5. Design til at forhindre computersynsyndrom (CVS)

Philips-skærmen er designet til at forhindre belastning af øjne, som følge af langvarig computerbrug.

Følg instruktionerne nedenfor og brug Philips-skærmen til at reducere træthed og maksimer din arbejdsproduktivitet.

- 1. Passende miljøbelysning:
	- Juster lyset i miljøet, så det er lignede skærmens lysstyrke, undgå lysstofrør og overflader, der ikke reflekterer for meget lys.
	- Juster lysstyrken og kontrasten til et passende niveau.
- 2. Gode arbejdsvaner:
	- Hvis skærmen bruges for meget, kan det føre til ubehag i øjnene. Det er bedre at tage flere kortere pauser fra din arbejdsstation end færre længere pauser. For eksempel er en pause på 5-10 minutter efter 50-60 minutters konstant skærmbrug sandsynligvis bedre end en 15-minutters pause hver anden time.
	- Kik på en genstand væk fra skærmen, når du har fokuseret på skærmen i længere tid.
	- Luk langsomt øjnene og rul dem, for at slappe dem af.
	- Blink bevidst oftere, når du arbeider.
	- Stræk din hals forsigtigt, og vip langsomt dit hoved fremad, bagud

og til siden for at lindre eventuelle smerter.

- 3. Ideel arbejdsstilling
	- Flyt din skærm til passende højde og vinkel i henhold til din højde.
- 4. Vælg Philips-skærme, som belaster øjnene mindre.
	- Refleksfri skærm: Refleksfri skærme reducerer irriterende og distraherende refleksioner, der gør øjnene trætte.
	- Flimmerfri teknologi, der regulerer lysstyrken og reducere flimmer, så skærmen er mere behagelig at kikke på.
	- Lavt blåt lys-funktion: Blåt lys kan belaste øjnene. Philips lavt blåt lys-funktion giver dig mulighed for at indstille forskellige blå lysfilterniveauer til forskellige arbejdssituationer.
	- EasyRead-funktion, der giver en papirlignende læseoplevelse, som er mere behagelig at kikke på, når du arbejder meget med dokumenter på skærmen.

# <span id="page-25-0"></span>6. PowerSensor™

### **H** Hyordan virker det?

- PowerSensor udsender og modtager harmløse infrarøde signaler, så den kan finde brugerens tilstedeværelse.
- Når brugeren er foran skærmen, bruges de indstillinger, som brugeren selv har sat, f.eks. lysstyrken, kontrasten, farver osv.
- F.eks antages det, at lysstyrken på skærmen er sat til 100%, så reduceres strømforbruget automatisk til 80%, så snart brugeren forlader hans plads og ikke længere sidder foran skærmen.

#### Bruger sidder foran Bruger ikke til skærmen stede

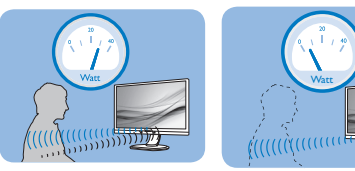

Strømforbruget, som er vist ovenfor, er udelukkende til reference

# 2 Indstilling

### Standard indstillinger

PowerSensor er fremstillet til at finde tilstedeværelsen af en bruger, hvis han/ hun er mellem 30 cm og 100 cm (12 og 40 tommer) fra skærmen, og indenfor 5 grader til venstre eller højre fra skærmen.

Brugerdefinerede indstillinger

Hvis du ønsker at være et sted udenfor det ovennævnte området, skal du vælge en højere signalstyrke, for at opnå en optimal detekteringseffekt: Jo højere indstillingen er sat til, jo stærkere er detekteringssignalet. For at opnå en maksimal effektivitet og ordentlig detektering med PowerSensor, bedes du sidde direkte foran skærmen.

Hvis du vælger at sidde mere 100 cm eller 40 tommer væk

fra skærmen, skal du bruge det maksimale detekteringssignal, som har en afstand på op til 120 cm eller 47 tommer. (Indstilling 4)

Da mørkt tøj her en tendens til at absorbere infrarøde signaler, selv hvis brugeren sidder indenfor 100 cm eller 40 tommer af skærmen, bedes du skrue op for signalstyrken, hvis du har sort eller mørkt tøj på.

### Genvejstast Sensor-afstand

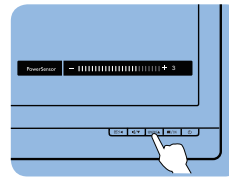

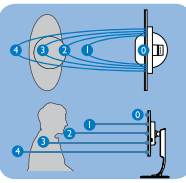

### Landskab/portræt funktion

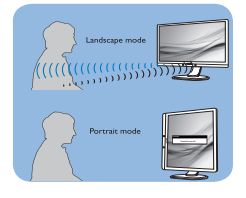

Billederne ovenfor er udelukkende til reference, og giver muligvis ikke et præcist afbillede af denne skærm.

### **3** Sådan justere du indstillingerne

Hvis PowerSensor ikke virker ordentligt indenfor eller udenfor standardområdet, finindstiller du detekteringen på følgende måde:

- 1. Tryk på knappen på frontpanelet, for at åbne skærmmenuen.
- Stil PowerSensor-detekteringen på 4 og tryk på OK.
- Test den nye opsætning, for at se om PowerSensor finder dig ordentligt i din nuværende placering.
- PowerSensor virker kun når skærmen er i vandret position. Hvis PowerSensor er tændt, og skærmen sættes i lodret position (90 grader), slukker skærmen automatisk. Og

skærmen tænder automatisk igen, når skærmen sættes til vandret position.

### Bemærk

En manuelt indstillet PowerSensor vil forblive i drift, medmindre eller indtil den genindstilles, eller hvis den justeres tilbage til standardindstillingerne. Hvis du synes at PowerSensor er alt for følsom overfor nærliggende bevægelser, skal du justere til en lavere signalstyrke. Hold sensorlinsen ren. Hvis sensorlinsen er beskidt, skal den tørres ren med alkohol, så dens afstandsregistrering ikke forringes.

# <span id="page-27-0"></span>7. Adaptive Sync

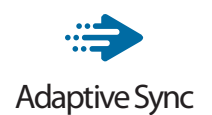

PC-spil har længe været en ufuldkommen oplevelse, idet GPU'er og skærme opdaterer i forskellige hastigheder. Nogle gange kan en GPU gengive mange nye billeder under en enkelt opdatering af skærmen, og skærmen vil vise dele af hvert billede som et enkelt billede. Dette kaldes "udrivning". Spillere kan korrigere udrivning med en funktion, der kaldes "v-sync", men billedet kan blive uroligt, eftersom GPU'en venter på, at skærmen henter en opdatering før levering af nye billeder.

Musens reaktionsevne og det samlede antal billeder i sekundet reduceres også med v-sync. AMD Adaptive Syncteknologien fjerner alle disse problemer ved at lade GPU'en opdatere skærmen, så snart et nyt billede er klar, så spillerne kommer til at opleve hurtigt reagerende spil helt uden hakken eller udrivning.

Efterfulgt af kompatible grafikkort.

- Operativsystem
	- **•**  Windows 11/10/8.1/8/7
- Grafikkort: Serierne R9 290/300 & R7 260
	- **•**  Serierne AMD Radeon R9 300
	- **•**  AMD Radeon R9 Fury X
	- **•**  AMD Radeon R9 360
	- **•**  AMD Radeon R7 360
	- **•**  AMD Radeon R9 295X2
	- **•**  AMD Radeon R9 290X
	- **•**  AMD Radeon R9 290
- **•**  AMD Radeon R9 285
- **•**  AMD Radeon R7 260X
- **•**  AMD Radeon R7 260
- Stationære og mobile APU'er med A-processor
	- **•**  AMD A10-7890K
	- **•**  AMD A10-7870K
	- **•**  AMD A10-7850K
	- **•**  AMD A10-7800
	- **•**  AMD A10-7700K
	- **•**  AMD A8-7670K
	- **•**  AMD A8-7650K
	- **•**  AMD A8-7600
	- **•**  AMD A6-7400K

# <span id="page-28-0"></span>8. Tekniske specifikationer

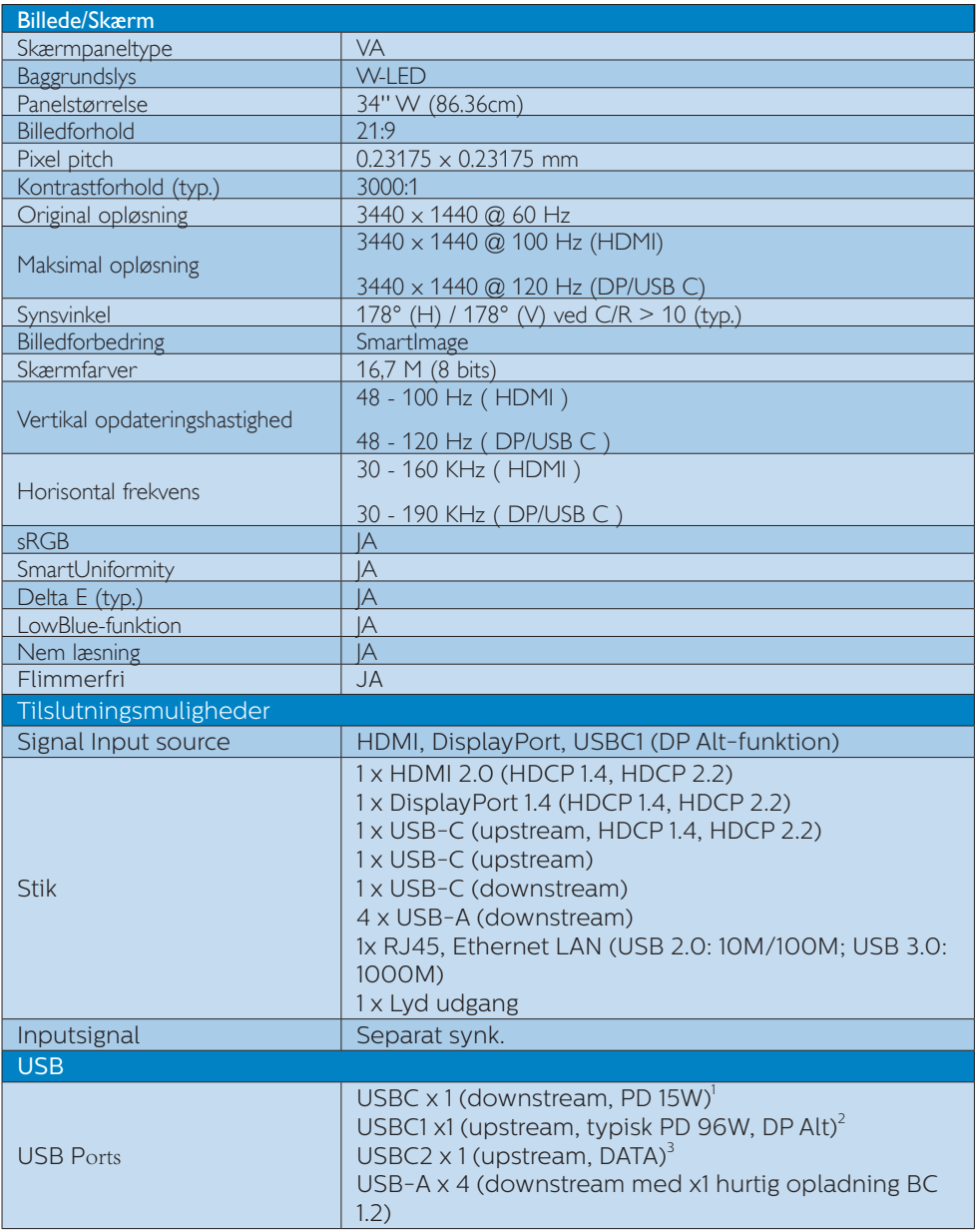

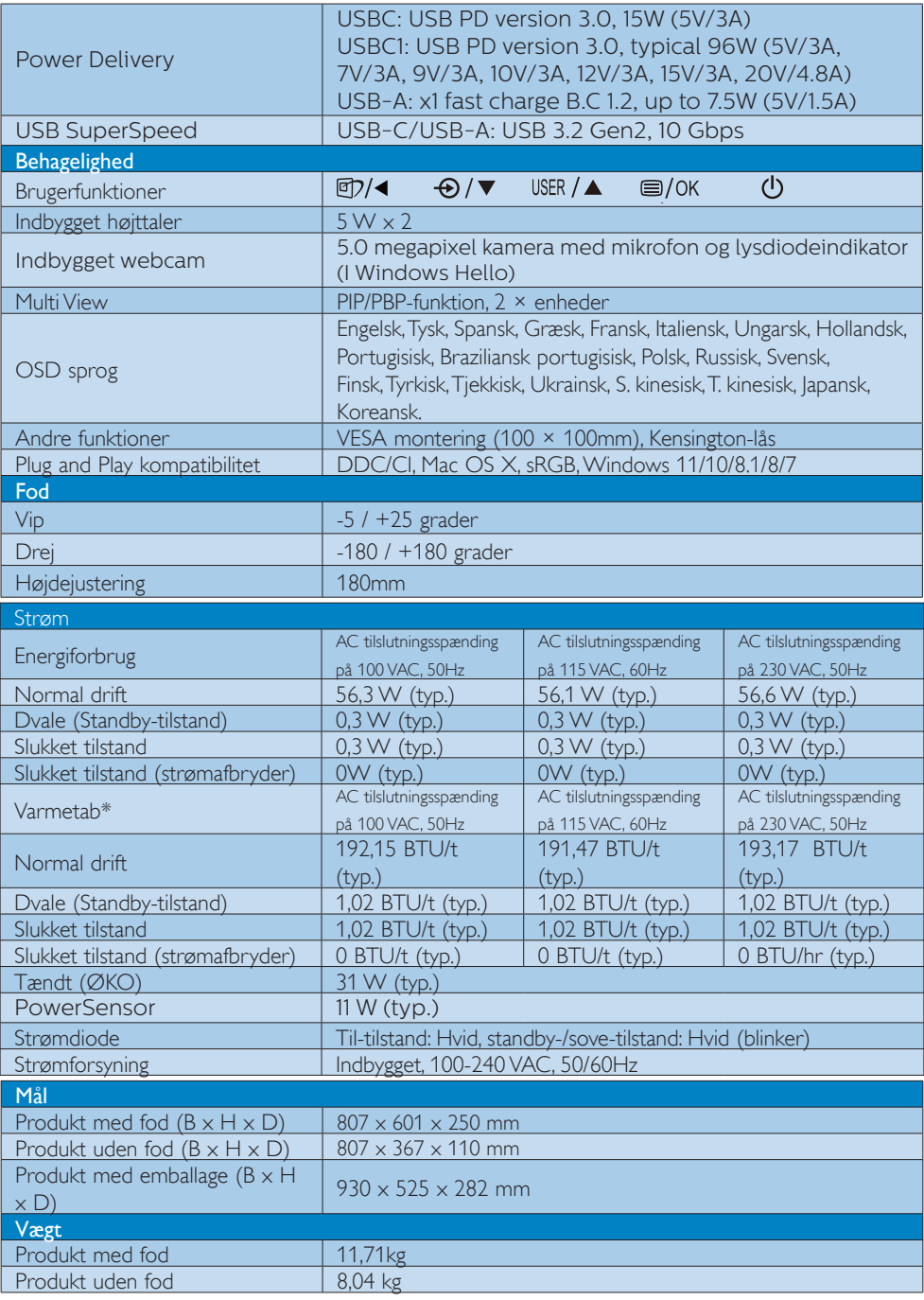

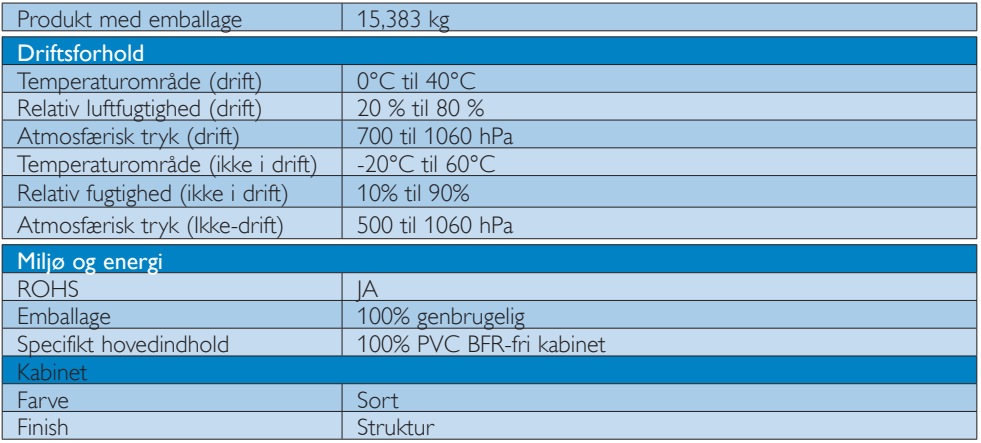

- $^{\text{\tiny{\textup{1}}}}$  USB-C-porten USBC kan overføres data og strømforsyne op til 15 W.
- $^2$  USB-C porten USBC1 kan overfører data og video, og den kan strømforsyne mellem 96 W  $\,$  (typisk)  $\,$ og 100 W afhængig af enheden.
- 3 USB-C-porten USBC2 kan kun overføre data.

#### **B** Bemærk

- 1. Disse data kan ændres uden varsel. Gå til [www.philips.com/support](http://www.philips.com/support) for at hente den seneste version af brochuren.
- 2. Informationsarkene SmartUniformity og Delta E er medleveret i pakken.
- 3. Strømforsyningsfunktionen afhænger af din bærbar computers kapaciteter.

### <span id="page-31-0"></span>8.1 Opløsning og forudindstillede funktioner

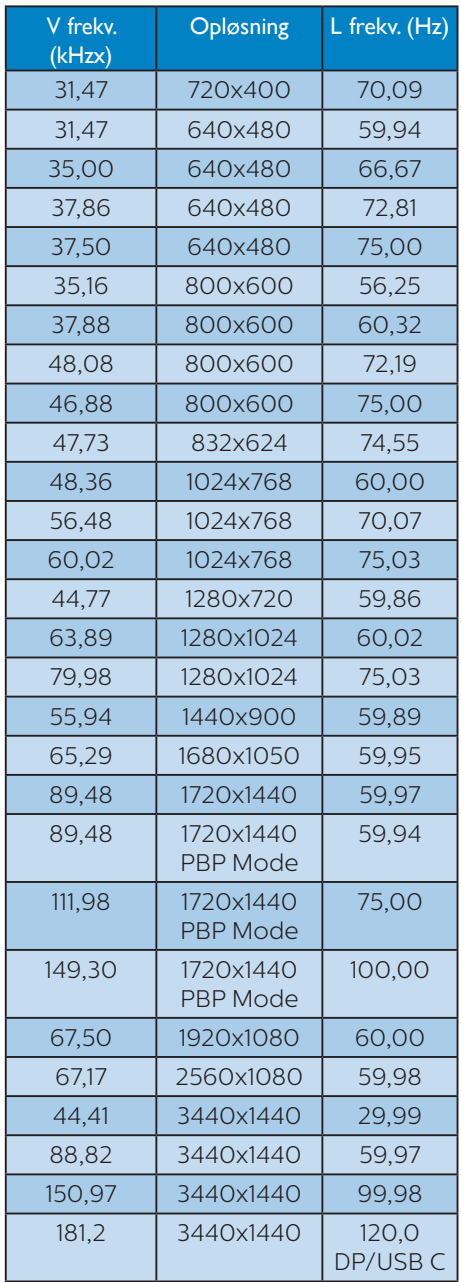

### Bemærk

- 1. Bemærk venligst, at din skærm virker bedst med den oprindelige opløsning på 3440x1440 med 60Hz. For at opnå den bedste skærmkvalitet, bedes du venligst bruge denne opløsning. Anbefalet opløsning HDMI 2.0/DP/USB C: 3440x1440 med 60Hz Hvis din skærm ikke er på den oprindelige opløsning, når du forbinder til USB C- eller DP-porten, skal du konfigurere opløsningen til den optimale indstilling: 3440x1440 med 60 Hz fra din pc.
- 2. HDMI understøtter som standard opløsningen 3440x1440 med 60 Hz.
- 3. USB-hubbens standardindstilling på USB C-indgangen til denne skærm er "High Data Speed". Den maksimale understøttede opløsning afhænger af dit grafiskkort. Hvis din pc ikke understøtter HBR3, skal du vælge High Resolution i USB-indstillingen, hvorefter den maksimale understøttede opløsning bliver 3440 x 1440 på 120 Hz. Tryk på  $\blacksquare$  knappen  $>$  USB-indstilling  $>$ USB > High Resolution

# <span id="page-32-0"></span>9. Strømstyring

Hvis der er installeret et skærmkort eller software på pc'en, der er i overensstemmelse med VESA DPM, kan skærmen automatisk nedsætte strømforbruget, når den ikke bruges. Når input fra tastatur, mus eller anden inputenhed registreres, "vågner" skærmen automatisk igen. Nedenstående tabel viser denne automatiske energisparefunktions strømforbrug og signalering:

![](_page_32_Picture_148.jpeg)

Følgende opsætning bruges til at måle skærmens strømforbrug.

- Indbygget opløsning: 3440x1440
- Kontrast: 50%
- Lysstyrke: 60%
- Farvetemperatur: 6500k med fuldt, hvidt mønster
- Lyd og USB inaktiv (afbrudt)

#### Bemærk

Disse data kan ændres uden varsel.

# <span id="page-33-0"></span>10. Kundeservice og garanti

### 10.1 Philips' pixelfejlspolitik i forbindelse med fladskærmspaneler

Philips bestræber sig på at levere produkter af højeste kvalitet. Vi bruger nogle af branchens mest avancerede produktionsprocesser og praktiserer en vidtgående kvalitetskontrol. Pixel- eller underpixelfejl på TFT-skærmpaneler, der bruges i fladskærme, er dog undertiden uundgåelige. Ingen producent kan garantere, at alle paneler vil være fri for pixelfejl, men Philips garanterer, at alle skærme med et uacceptabelt antal fejl vil blive repareret eller udskiftet under garantien. Denne meddelelse forklarer de forskellige typer pixelfejl og definerer acceptable fejlniveauer for hver enkelt type. For at være berettiget til reparation eller udskiftning under garantien skal antallet af pixelfejl på et TFT-skærmpanel overstige disse acceptable niveauer. For eksempel må ikke mere end 0,0004 % af underpixel på skærmen være fejlbehæftede. Desuden fastsætter Philips endnu større kvalitetsstandarder for visse typer eller kombinationer af pixelfejl, der er mere iøjnefaldende end andre. Denne politik er verdensomspændende.

![](_page_33_Figure_3.jpeg)

#### Pixler og sub-pixler

En pixel eller et billedelement er sammensat af tre sub-pixler med primærfarverne rød, grøn og blå. Når mange pixler sættes sammen, kan de danne et billede. Når alle sub-pixler i en pixel lyser, fremstår de farvede sub-pixler tilsammen som enkelt hvid pixel. Hvis de alle er mørke, fremstår de tre farvede sub-pixler tilsammen

som en enkelt sort pixel. Andre kombinationer af oplyste og mørke sub-pixler fremstår som enkelte pixler i andre farver.

#### Forskellige typer pixeldefekter

Pixel- og sub-pixeldefekter optræder på skærmen på forskellige måder. Der er to kategorier af pixeldefekter og flere typer subpixeldefekter i hver kategori.

#### Defekte lyse prikker

"Hvid prik"-fejl vises som pixel eller underpixel, som altid er oplyst eller "tændt". Det vil sige, at en hvid prik er en underpixel, der skiller sig ud på skærmen, når skærmen viser et mørkt mønster. Dette er "hvid prik"-fejltyper.

![](_page_33_Picture_11.jpeg)

En tændt rød, grøn eller blå sub-pixel.

![](_page_33_Picture_13.jpeg)

To sammenliggende tændte sub-pixler:

- $Rad + Blå = Lilla$
- $Rad + Gram = Gul$

![](_page_33_Figure_17.jpeg)

![](_page_33_Picture_18.jpeg)

Tre sammenliggende tændte pixler (en hvid pixel).

### Bemærk

En rød eller blå lys prik skal være mere end 50 procent lysere end de omkringliggende prikker, mens en grøn lys prik er 30 procent lysere end de omkringliggende prikker.

#### Defekte mørke prikker

"Sort prik"-fejl vises som pixel eller underpixel, som altid er mørke eller "slukket". Det vil sige, at en mørk prik er en underpixel, der skiller sig ud på skærmen, når skærmen viser et lyst mønster. Dette er "sort prik"-fejltyper.

![](_page_34_Picture_4.jpeg)

#### Tætsiddende pixeldefekter

Da pixel- og sub-pixeldefekter af samme type, der ligger tæt på hinanden, kan være mere iøjnefaldende, specificerer Philips også tolerancer for tætsiddende pixeldefekter.

![](_page_34_Figure_7.jpeg)

#### Pixeldefekttolerancer

For at være berettiget til reparation eller udskiftning pga. pixelfejl i garantiperioden skal et TFTskærmpanel i en Philips-fladskærm have pixel- eller underpixelfejl, der overskrider de tolerancer, som er angivet i følgende tabeller.

![](_page_35_Picture_96.jpeg)

#### Bemærk

1 eller 2 sammenliggende sub-pixel-defekter = 1 dot-defekt

### <span id="page-36-0"></span>10.2Kundeservice og garanti

For oplysninger om garantidækning og gældende støttekrav i dit område, bedes du besøge www. philips.com/support eller kontakt dit lokale Philips kundeservicecenter.

Garantiperioderne kan findes under Garantierklæring i vejledningen Vigtige oplysninger.

Hvis du gerne vil forlænge din garantiperiode, tilbyder vi en forlænget garantidækning via vores certificeret servicecenter.

Hvis du ønsker at gøre brug af denne tjeneste, skal du sørge for at købe den senest 30 kalenderdage efter den oprindelige købsdato. Under den udvidede garantiperiode dækker den over afhentning, reparation og returnering, men brugeren er selv ansvarlig for alle omkostningerne.

Hvis den certificerede tjenesteudbyder ikke kan udføre de nødvendige reparationer, som tilbydes af den forlængede garanti, finder vi en anden løsning for dig, hvis muligt, i henhold til den forlængede garanti.

Du bedes kontakte vores Philips kundeservicecenter eller lokale kontaktcenter (via telefonnummeret hertil) for flere oplysninger.

![](_page_36_Picture_125.jpeg)

Nummeret til Philips kundeservicecenteret findes nedenfor.

\*\*Det oprindelig købsbevis og det forlængede garantibevis skal kunne fremvises.

#### Bemærk

Se venligst oplysningerne i vejledningen for servicehotlinen i dit område, som kan findes på Philips' hjemmeside.

# <span id="page-37-0"></span>11. Fejlfinding og FAQ

### 11.1Fejlfinding

Denne side omhandler problemer, som kan klares af brugeren selv. Hvis problemet stadig er der, efter at du har prøvet disse løsninger, skal du kontakte Philips' kundeservice.

### Almindelige problemer

#### Intet billede (strømdiode lyser ikke)

- Kontroller, at ledningen er sat i stikkontakten og bag på skærmen.
- Kontroller først, at strømkontakten foran på skærmen er i FRA, og stil den derefter på TIL.

#### Intet billede (strømdiode lyser hvid)

- Kontroller, at der er tændt for computeren.
- Kontroller, at signalkablet er korrekt forbundet til computeren.
- Kontroller, at der ikke er nogen bøjede stikben på signalkablets stik. Hvis der er det, skal du få kablet repareret eller udskiftet.
- Energisparefunktionen kan være aktiveret

#### Skærm siger

#### Check cable connection

- Sørg for, at skærmkablet er sluttet korrekt til computeren. (Se også Lynstartvejledningen).
- Kontroller, at skærmkablet har bøjede stikben.
- Kontroller, at der er tændt for computeren.

#### Synlige tegn på røg eller gnister

- Forsøg ikke selv at fejlfinde
- Træk straks skærmens stik ud af stikkontakten
- Kontakt straks en repræsentant fra Philips kundeafdeling.

#### 2 Billedproblemer

#### Billedet er sløret, uklart eller for mørkt

• Indstil kontrasten og lysstyrken i OSD.

#### Der forbliver et "fastbrænding", "indbrændingsbillede" eller "spøgelsesbillede", efter at der er slukket for strømmen.

- Uafbrudt visning af stille eller statiske billeder over en længere periode kan gøre, at billedet "fastbrænding" på skærmen, dvs. de såkaldte "indbrændingsbillede" eller "spøgelsesbillede" på din skærm. "Fastbrænding" og "indbrændingsbillede" eller "spøgelsesbillede" er velkendte fænomener inden for LCD teknologien. I de fleste tilfælde forsvinder "indbrænding" eller "efterbillede" eller "spøgelsesbillede" gradvist, efter at strømmen er slået fra.
- Sørg altid for at aktivere en pauseskærm, der bevæger sig, når skærmen efterlades uden at blive anvendt.
- Aktiver altid et program til periodisk skærmopdatering, hvis LCD-skærmen viser et uændret, statisk indhold.
- Hvis der ikke bruges en pauseskærm eller et program, der opdaterer skærmen periodisk, kan der opstå alvorlige tilfælde af "fastbrænding" eller "efterbilledet" eller "spøgelsesbilledet", som ikke forsvinder, og som heller ikke kan repareres. Ovennævnte skader er ikke dækket af garantien.

#### Billedet er forvrænget. Tekst er utydelig eller sløret.

• Indstil pc'ens skærmopløsning som skærmens anbefalede, native opløsning.

#### Der ses røde, blå, mørke og hvide pletter på skærmen

• De resterende prikker er normale i den flydende krystal-teknik, der bruges i dag.

<span id="page-38-0"></span>Se politikken om pixels for yderligere oplysninger.

#### \* "Tændt" lyset er for kraftigt, og det er forstyrrende

• Du kan justere "Tændt" lyset med Strømdiode i OSD-menuerne.

For yderligere hjælp, bedes du venligst se kontaktoplysningerne for vores servicering under Vigtige oplysninger i vejledningen og kontakt Philips kundeservice.

\* Funktionsforskel i henhold til skærmen.

### 11.2Generelle FAQ

- SP1. Hvad skal jeg gøre, hvis skærmen under installeringen viser "Cannot display this video mode" (Kan ikke vise denne videotilstand)?
- Sv.: Den anbefalede opløsning på denne skærm: 3440x1440.
- Frakobl alle kabler og forbind derefter pc'en til skærmen, som du brugte før.
- I Windows Start menuen, vælg Settings/ Control Panel (Indstillinger/Kontrolpanel). I Control Panel (Kontrolpanel)-vinduet vælg Display (Skærm)-ikonet. I Display (Skærm) Kontrolpanel vinduet, skal du vælge "Settings (Indstillinger)" fanebladet. Under indstillinger-fanen, under feltet "desktop area (skrivebordsområde)", skal du stille justeringsbjælken på 3440x1440 pixler.
- Åbn "Advanced Properties (Avanceret egenskaber)" og indstil opdateringshastigheden på 60Hz og klik derefter på OK.
- Genstart computeren og gentag trinene 2 og 3 og bekræft, at pc'en er indstillet til 3440x1440.
- Luk for computeren, frakobl den gamle skærm og genforbind Philips LCD skærmen.
- Tænd for skærmen, og tænd derefter for computeren.

#### Sp. 2: Hvad er LCD-skærmens anbefalede opdateringshastighed?

Sv.: LCD-skærmes anbefalede opdateringshastighed er 60 Hz. I tilfælde af en eventuel forstyrrelse på skærmen kan du sætte den op til 75 Hz for at se, om det fjerner forstyrrelsen.

#### SP3. Hvad er .inf- og .icm -filerne? Hvordan installerer jeg driverne (.inf og .icm)?

Sv.: Disse er driverfilerne til din skærm. Når skærmen installeres for første gang, beder din computer dig muligvis om skærmdrivere (.inf- og .icm -filer). Følg instruktionerne i din brugsvejledning,

hvorefter skærmdriverne (.inf- og .icm -filer) installeres automatisk.

#### SP4. Hvordan justerer jeg opløsningen?

Sv.: Skærmkortet/grafikdriveren og skærmen bestemmer sammen opløsningerne til rådighed. Du kan vælge den ønskede opløsning under "Display properties (Egenskaber for Skærm)" i Windows® Control Panel (Kontrolpanelet).

#### SP5: Hvad hvis jeg "farer vild", mens jeg justerer skærmen?

Sv.: Tryk på knappen  $\blacksquare$  og vælg derefter 'Setup' > 'Reset' for at nulstille til alle originale fabriksindstillinger.

#### SP6. Er LCD-skærmen modstandsdygtig overfor ridser?

Sv.: Det anbefales generelt ikke at udsætte skærmens overflade for kraftige stød. Den er beskyttet mod skarpe og stumpe ting. Når du håndterer skærmen, så pas på ikke at trykke for kraftigt på skærmens overflade. Det kan påvirke garantibetingelserne.

#### SP7. Hvordan rengør jeg LCD skærmens overflade?

Sv.: Til normal rengøring skal du blot anvende en ren, blød klud. Til kraftigere rengøring skal du bruge isopropylalkohol. Brug ikke andre opløsningsmidler såsom ethylalkohol, ethanol, acetone, hexan osv.

#### SP8. Kan jeg ændre skærmens farveindstilling?

- Sv.: Ja, du kan ændre farveindstillingen via skærmmenuen på følgende måde:
- Tryk på "OK" for at vise OSD (On Screen Display) menuen
- Tryk på "Down Arrow (Ned-pil)" for at vælge indstillingen "Color (Farve)", og tryk derefter på "OK" for at angive farveindstillingen. Der er tre indstillinger, som vist nedenfor.
- 1. Color Temperature (Farvetemperatur): Native, 5000K, 6500K, 7500K, 8200K, 9300K og 11500K. Med indstillinger i 5000K området virker skærmen "varm med en rød-hvid farvetone", mens en 11500K temperatur giver en "kold blåhvid farvetone".
- 2. sRGB: Dette er standardindstillingen for at sikre korrekt udveksling af farver mellem forskellige enheder (f.eks. digitale kameraer, skærme, printere, scannere osv.).
- 3. User Define (Brugerdefineret): Brugeren kan vælge sin foretrukne farveindstilling ved at indstille den røde, grønne og blå farve.

### Bemærk

En måling af farven på lys, der udstråles fra et objekt, mens det opvarmes. Denne måling udtrykkes på en absolut skala (kelvingrader). Lavere kelvingrader såsom 2004K er røde, højere temperaturer såsom 9300K er blå. Neutral temperatur, 6504K, er hvid.

#### Sp. 9: Kan jeg slutte min LCD-skærm til enhver computer, arbejdsstation eller Mac?

Sv.: Ja. Alle Philips LCD-skærme er fuldt kompatible med PC'er, Mac-computere og -arbejdsstationer. Du vil muligvis skulle bruge en kabeladapter for at slutte skærmen til dit Mac-system. Kontakt din Philips-forhandler for at få flere oplysninger.

#### Sp. 10: Er Philips LCD-skærme forberedt til Plug-and-Play?

Sv.: Ja, skærmene er Plug-and-Playkompatible med Windows 11/10/8.1/8/7

#### SP11. Hvad er billedklæbning, fastbrænding, indbrændingsbillede og spøgelsesbillede på LCD skærme?

Sv.: Uafbrudt visning af stille eller statiske billeder over en længere periode kan gøre, at billedet

"fastbrænding" på skærmen, dvs. de såkaldte "indbrændingsbillede" eller "spøgelsesbillede" på din skærm. "Fastbrænding" og "indbrændingsbillede" eller "spøgelsesbillede" er velkendte fænomener inden for LCD teknologien. I de fleste tilfælde forsvinder "indbrænding" eller "efterbillede" eller "spøgelsesbillede" gradvist, efter at strømmen er slået fra. Aktiver altid et pauseskærmprogram, der bevæger sig, når du forlader skærmen uden opsyn. Aktiver altid et program til periodisk skærmopdatering, hvis LCD-skærmen viser et uændret, statisk indhold.

#### **Advarsel**

Hvis der ikke bruges en pauseskærm eller et program, der opdaterer skærmen periodisk, kan der opstå alvorlige tilfælde af "fastbrænding" eller "efterbilledet" eller "spøgelsesbilledet", som ikke forsvinder, og som heller ikke kan repareres. Ovennævnte skader er ikke dækket af garantien.

- SP12. Hvorfor viser skærmen ikke skarp tekst? Hvorfor viser den forrevne tegn?
- Sv.: Din LCD-skærm fungerer bedst ved dens oprindelige opløsning på 3440x1440. Det anbefales, at du bruger denne opløsning for at opnå det bedst mulige skærmresultat.
- SP13. Hvordan låser eller låser jeg op for min genvejstast?
- Sv.: Hvis du vil låse skærmmenuen, holder du  $\equiv$ /**OK** inde, mens der er slukket for skærmen, hvorefter du trykker på (<sup>1</sup>) for at tænde for skærmen. Hvis du vil låse op for skærmmenuen - hold $\equiv$ /OK nede, mens skærmen er slukket, og tryk så på (l) for at tænde for skærmen.

Display controls unlocked

#### **Display controls locked**

- SP14: Hvor kan jeg finde vejledningen Vigtige oplysninger, som er nævnt i EDFU?
- Sv.: Vejledningen Vigtige oplysninger kan downloades på Philips webside.
- SP15: Hvorfor kan jeg ikke registrere min skærms Windows Hellowebcam, og hvorfor er punktet Ansigtsgenkendelse skrevet med gråt?
- Sv.: For at løse dette problem. skal du gennemgå følgende trin, for at registrere dit webcam igen:
	- 1. Tryk på Crtl + Shift + ESC for at åbne joblisten i Microsoft Windows.
	- 2. Vælg fanen 'Tjenester'.

![](_page_40_Picture_284.jpeg)

- 3. Rul ned og vælg 'WbioSrvc' (Windows Biometric Service). Hvis status viser 'Kører', skal du højreklikke for først at stoppe tienesten og derefter genstarte tienesten manuelt.
- 4. Gå derefter tilbage til loginmenuen, for at opsætte dit Window Hello Webcam.
- <span id="page-41-0"></span>SP16: Hvorfor kan jeg ikke automatisk skifte til den tilsluttede indgangskilde, når jeg har oprettet en daisy-chain via USB-C?
- Sv.: Det er fordi din primære skærm opretter forbindelse til mere end en indgangskilde på samme tid. Dette sker når du bruger den primære skærm til din bærbare computer med USB-C, og tilmed opretter en daisy-chain til den sekundære skærm.
- Når din bærbare computer går på standby, skal du trykke på  $\bigoplus$ , for at skifte signalindgangskilden og vise indholdet fra HDMI- eller DisplayPort-porten.

### 11.3Multiview FAQ

SP1: Kan jeg forstørre PIP-undervinduet?

- Sv.: Ja, du kan vælge mellem 3 størrelser: [Small (Lille)], [Middle (mellem)], [Large (stor)]. Du kan trykke på  $\blacksquare$  for at åbne skærmmenuen. Vælg den ønskede [PIP Size (PIP-størrelse)] i [PIP / PBP] hovedmenuen.
- SP2: Hvordan kan jeg lytte til lyden, uafhængig af videokilden?
- Sv.: Lydkilden er normalt kædet sammen med hovedbilledkilden. Hvis du ønsker at skifte lydkildeindgangen (f.eks:hvis du ønsker at lytte til din MP3-afspiller, uafhængig af videoindgangskilden), skal du trykke på **in** for at åbne skærmmenuen. Vælg den ønskede [Audio Source (lydkilde)] i [Audio (lyd)] hovedmenuen.

Bemærk, at næste gang du tænder for skærmen, vælger den som standard lydkilden, du tidligere har valgt. Hvis du ønsker at ændre den igen, skal du igen vælge den foretrukne lydkilde du ønsker som "standard".

- SP3: Hvorfor filmrer undervinduet, når jeg aktiverer PIP/PBP?
- Sv.: Det er fordi videokilen til undervinduet er interlace timing (i-timing). Du skal ændre undervinduets signalkilde til progressiv timing (p-timing).

![](_page_42_Picture_0.jpeg)

2022 © TOP Victory Investments Ltd. Alle rettigheder forbeholdes.

Dette produkt er fremstillet af og solgt under ansvar af Top Victory Investments Ltd., og det er Top Victory Investments Ltd. der stiller garantien til dette produkt. Philips og Philips Shield-mærket er registrerede varemærker tilhørende Koninklijke Philips N.V. og er brugt under licens.

Specifikationerne kan ændres uden varsel.

Version: M1134BU5600E1WWT